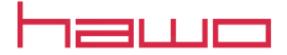

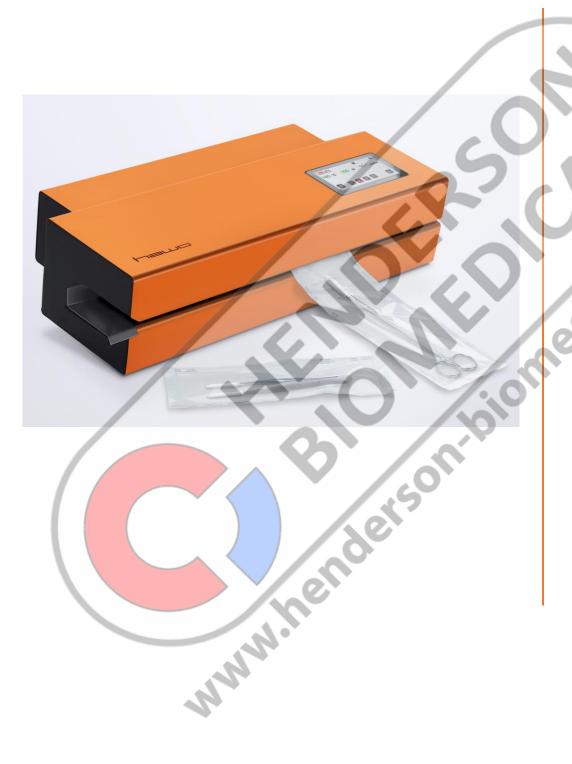

# Original operating instructions

for software version 4.02.xx

## Contents

|    | INTR                                                                                                | RODUCTION                                                                                                    |                                                       |
|----|----------------------------------------------------------------------------------------------------|----------------------------------------------------------------------------------------------------|-------------------------------------------------------|
|    | 1.1                                                                                                 | Preface                                                                                                    | 4                                                     |
|    |                                                                                                    | IMPORTANT NOTICE                                                                                                    |                                                       |
|    |                                                                                                    | LEGEND                                                                                                    |                                                       |
|    |                                                                                                    | SAFETY INSTRUCTIONS                                                                                                    |                                                       |
|    |                                                                                                    | CLEANING                                                                                                    |                                                       |
|    |                                                                                                    | CORRECT USE                                                                                                    |                                                       |
|    |                                                                                                    |                                                                                                    |                                                       |
| 2  |                                                                                                    | IMISSIONING                                                                                                    |                                                       |
|    | 2.1                                                                                                 | COMMISSIONING THE SEALING DEVICE                                                                                                    | 0                                                     |
|    | 2.1.1                                                                                               |                                                                                                    |                                                       |
|    | 2.1.2                                                                                               |                                                                                                    |                                                       |
|    | 2.1.3                                                                                               |                                                                                                    | 10                                                    |
|    | 2.1.4                                                                                               |                                                                                                    | 11                                                    |
|    | 2.1.5                                                                                               |                                                                                                    | 12                                                    |
|    | 2.1.6                                                                                               | Step 6 Displays and functions of the main menu                                                                                                    | 13                                                    |
|    | 2.1.7                                                                                               | 7 Step 7 Change menu level 1 till 7 by "Swiping"                                                                                                    | 13                                                    |
|    | 2.1.8                                                                                               | Step 8 The first sealing process                                                                                                    | 14                                                    |
|    | 2.1.9                                                                                               |                                                                                                    |                                                       |
|    |                                                                                                    | 1.9.1 Level 1 General                                                                                                    |                                                       |
|    |                                                                                                    | 1.9.2 Level 2 Printer                                                                                                    |                                                       |
|    |                                                                                                    | 1.9.3 Level 3 Print Data                                                                                                    |                                                       |
|    |                                                                                                    | 1.9.4 Level 4 Standby                                                                                                    | 16                                                    |
|    |                                                                                                    | 1.9.5 Level 5 Monitoring                                                                                                    | 16                                                    |
|    |                                                                                                    | 1.9.6 Level 6 Special Features                                                                                                    |                                                       |
|    |                                                                                                    | 1.9.7 Level 7 System Configuration                                                                                                    | 16                                                    |
|    |                                                                                                    | THE SEALING SEAM TEST                                                                                                    |                                                       |
|    | 2.2.1<br>2.2.2                                                                                      |                                                                                                    | 18                                                    |
|    | 2.2.2                                                                                               | 3                                                                                                    | 18                                                    |
|    |                                                                                                    | 9                                                                                                    |                                                       |
| 3  | DATA                                                                                                | A INPUT                                                                                                    | 20                                                    |
|    | 3.1                                                                                                 | CREATING DATA FOR DIFFERENT LANGUAGES                                                                                                    | 20                                                    |
|    |                                                                                                    | THE ID-LIST                                                                                                    |                                                       |
|    | 3.2.1                                                                                               |                                                                                                    |                                                       |
|    |                                                                                                    | THE INCHES                                                                                                    | ∠(                                                    |
|    | 4 ) )                                                                                               | P Entry of user data/administrator rights                                                                                                    | 21                                                    |
|    | 3.2.2                                                                                               |                                                                                                    | 21                                                    |
|    | 3.2.3                                                                                               | Removing administrator rights                                                                                                    | 21                                                    |
|    | 3.2.3<br><b>3.3</b>                                                                                 | Removing administrator rights                                                                                                    | 21                                                    |
|    | 3.2.3<br><b>3.3</b><br><i>Ment</i>                                                                  | Removing administrator rights  PACKAGING LISTS  U                                                                                                    | 212222                                                |
|    | 3.2.3<br><b>3.3</b><br><b>Menu</b><br>3.3.1                                                         | Removing administrator rights  PACKAGING LISTS  U  The settings of a packaging list                                                                                                    | 21222222                                              |
|    | 3.2.3<br><b>3.3</b><br><b>Menu</b><br>3.3.1<br>3.3.2                                                | Removing administrator rights  PACKAGING LISTS  U The settings of a packaging list The printer data of a packaging list                                                                                                    | 2122222323                                            |
|    | 3.2.3 3.3 Menu 3.3.1 3.3.2 3.3.3                                                                    | Removing administrator rights  PACKAGING LISTS  U  The settings of a packaging list  The printer data of a packaging list  Printer data selection                                                                                                    | 21<br>22<br>23<br>23<br>24                            |
| 1- | 3.2.3 3.3 Menu 3.3.1 3.3.2 3.3.3                                                                    | Removing administrator rights  PACKAGING LISTS  U The settings of a packaging list The printer data of a packaging list                                                                                                    | 21<br>22<br>23<br>23<br>24                            |
| 1- | 3.2.3<br>3.3<br>Menu<br>3.3.1<br>3.3.2<br>3.3.3<br>3.3.3                                            | Removing administrator rights  PACKAGING LISTS  U  The settings of a packaging list  The printer data of a packaging list  Printer data selection  CAN BE SET IN THE SELECTION RANGES.                                                                                                    | 212222232425                                          |
| 1- | 3.2.3<br>3.3<br>Menu<br>3.3.1<br>3.3.2<br>3.3.3<br>-5 OR 6-<br>3.3.4                                | Removing administrator rights  PACKAGING LISTS  U  The settings of a packaging list  The printer data of a packaging list  Printer data selection  10 CAN BE SET IN THE SELECTION RANGES.  Example of creating a packaging list                                                                                                    | 212222242525                                          |
| 1- | 3.2.3<br>3.3<br>Ment<br>3.3.1<br>3.3.2<br>3.3.3<br>-5 OR 6-<br>3.3.4<br>3.3                         | Removing administrator rights  PACKAGING LISTS  U  The settings of a packaging list The printer data of a packaging list Printer data selection  CAN BE SET IN THE SELECTION RANGES.  Example of creating a packaging list  Example of creating a packaging list  3.4.1 Enter the package designation and determine an identification colour                                                                                                    | 212222232525                                          |
| 1- | 3.2.3<br>3.3<br>Ment<br>3.3.1<br>3.3.2<br>3.3.3<br>-5 OR 6-<br>3.3.4<br>3.3<br>3.3<br>3.3           | Removing administrator rights  PACKAGING LISTS  U  The settings of a packaging list The printer data of a packaging list Printer data selection  CAN BE SET IN THE SELECTION RANGES.  Example of creating a packaging list  3.4.1 Enter the package designation and determine an identification colour  Select the sealing temperature                                                                                                    | 212223252525                                          |
| 1- | 3.2.3<br>3.3<br>Ment<br>3.3.1<br>3.3.2<br>3.3.3<br>-5 OR 6-<br>3.3.4<br>3.3<br>3.3<br>3.3           | Removing administrator rights  PACKAGING LISTS  U  The settings of a packaging list The printer data of a packaging list Printer data selection  10 CAN BE SET IN THE SELECTION RANGES.  Example of creating a packaging list 3.4.1 Enter the package designation and determine an identification colour 3.4.2 Select the sealing temperature                                                                                                    | 2122232425252626                                      |
|    | 3.2.3<br>3.3<br>Menta<br>3.3.1<br>3.3.2<br>3.3.3<br>-5 OR 6-<br>3.3.4<br>3.3<br>3.3<br>3.3<br>3.3   | Removing administrator rights  PACKAGING LISTS  U  The settings of a packaging list The printer data of a packaging list Printer data selection  10 CAN BE SET IN THE SELECTION RANGES.  Example of creating a packaging list 3.4.1 Enter the package designation and determine an identification colour 3.4.2 Select the sealing temperature 3.4.3 The settings of the internal printer                                                                                                    | 212223252526262626                                    |
|    | 3.2.3<br>3.3<br>Ment<br>3.3.1<br>3.3.2<br>3.3.3<br>-5 OR 6-<br>3.3.4<br>3.3<br>3.3<br>3.3<br>3.3    | Removing administrator rights  PACKAGING LISTS  II  The settings of a packaging list The printer data of a packaging list Printer data selection  10 CAN BE SET IN THE SELECTION RANGES.  Example of creating a packaging list 3.4.1 Enter the package designation and determine an identification colour 3.4.2 Select the sealing temperature 3.4.3 The settings of the internal printer 3.4.4 Display the packaging list DATA LISTS                                                                                                    | 2122232525262626262729                                |
|    | 3.2.3<br>3.3<br>Menta<br>3.3.1<br>3.3.2<br>3.3.3<br>3.3<br>3.3<br>3.3<br>3.3<br>3.3                 | Removing administrator rights  PACKAGING LISTS  II  The settings of a packaging list The printer data of a packaging list Printer data selection  10 CAN BE SET IN THE SELECTION RANGES.  Example of creating a packaging list 3.4.1 Enter the package designation and determine an identification colour 3.4.2 Select the sealing temperature 3.4.3 The settings of the internal printer 3.4.4 Display the packaging list DATA LISTS.  The selection menu                                                                                    | 21222325252626272729                                  |
|    | 3.2.3 3.3 Menu 3.3.1 3.3.2 3.3.3 -5 OR 6- 3.3.4 3.3 3.3 3.3 3.4 3.4.1 3.4.2                         | Removing administrator rights  PACKAGING LISTS  U  The settings of a packaging list  Printer data of a packaging list  Printer data selection  COAN BE SET IN THE SELECTION RANGES.  Example of creating a packaging list  3.4.1 Enter the package designation and determine an identification colour  3.4.2 Select the sealing temperature  3.4.3 The settings of the internal printer  3.4.4 Display the packaging list  DATA LISTS  The selection menu  The Processing menu                                                                | 212222232525252625262729202020                        |
|    | 3.2.3 3.3 Menu 3.3.1 3.3.2 3.3.3 -5 OR 6- 3.3.4 3.3 3.3 3.3 3.4 3.4.1 3.4.2                         | Removing administrator rights  PACKAGING LISTS  II  The settings of a packaging list The printer data of a packaging list Printer data selection  10 CAN BE SET IN THE SELECTION RANGES.  Example of creating a packaging list 3.4.1 Enter the package designation and determine an identification colour 3.4.2 Select the sealing temperature 3.4.3 The settings of the internal printer 3.4.4 Display the packaging list  DATA LISTS  The selection menu                                                                                    | 212222232525252625262729202020                        |
|    | 3.2.3 3.3 Menu 3.3.1 3.3.2 3.3.3 -5 OR 6- 3.3.4 3.3 3.3 3.3 3.4 3.4.1 3.4.2                         | Removing administrator rights  PACKAGING LISTS  II  The settings of a packaging list The printer data of a packaging list Printer data selection  CAN BE SET IN THE SELECTION RANGES  Example of creating a packaging list 3.4.1 Enter the package designation and determine an identification colour 3.4.2 Select the sealing temperature 3.4.3 The settings of the internal printer 3.4.4 Display the packaging list DATA LISTS  The selection menu The Processing menu  ICE CONFIGURATION                                                  | 21 22 22 23 24 26 26 26 26 27 29 30 31 32 32          |
|    | 3.2.3 3.3 Menta 3.3.1 3.3.2 3.3.3 5 OR 6- 3.3.4 3.3 3.3 3.4 3.4.1 3.4.2 DEVI 4.1.1                  | Removing administrator rights  PACKAGING LISTS  II The settings of a packaging list The printer data of a packaging list Printer data selection  10 CAN BE SET IN THE SELECTION RANGES.  II Example of creating a packaging list 3.4.1 Enter the package designation and determine an identification colour 3.4.2 Select the sealing temperature 3.4.3 The settings of the internal printer 3.4.4 Display the packaging list DATA LISTS  II The selection menu The Processing menu  ICE CONFIGURATION                                         | 21 22 22 23 24 26 26 26 26 27 27 29 30 31 32 32 32 32 |
|    | 3.2.3 3.3 Menta 3.3.1 3.3.2 3.3.3 5 OR 6- 3.3.4 3.3 3.3 3.4 3.4.1 3.4.2 DEVI 4.1.1                  | Removing administrator rights  PACKAGING LISTS  U  The settings of a packaging list The printer data of a packaging list Printer data selection  To CAN BE SET IN THE SELECTION RANGES.  Example of creating a packaging list 3.4.1 Enter the package designation and determine an identification colour 3.4.2 Select the sealing temperature 3.4.3 The settings of the internal printer 3.4.4 Display the packaging list DATA LISTS  The selection menu The Processing menu  Counter  1.1.1 Counter functions                                |                                                       |
| 4  | 3.2.3 3.3 Ment 3.3.1 3.3.2 3.3.3 5 OR 6- 3.3.4 3.3.3 3.3 3.4 3.4.1 3.4.2 DEVI 4.1.1 4.1.2           | Removing administrator rights  PACKAGING LISTS  II  The settings of a packaging list The printer data of a packaging list Printer data selection  10 CAN BE SET IN THE SELECTION RANGES.  Example of creating a packaging list 3.4.1 Enter the package designation and determine an identification colour 3.4.2 Select the sealing temperature 3.4.3 The settings of the internal printer 3.4.4 Display the packaging list  DATA LISTS  The selection menu The Processing menu  ICE CONFIGURATION  Counter  1.1.1 Counter functions  Key lock | 21222224252626262631323233                            |
|    | 3.2.3 3.3 Ment 3.3.1 3.3.2 3.3.3 5 OR 6- 3.3.4 3.3.3 3.3 3.4 3.4.1 3.4.2 DEVI 4.1.1 4.1.2           | PACKAGING LISTS                                                                                                    | 21222224252626262631323233                            |
| 4  | 3.2.3 3.3 Menta 3.3.1 3.3.2 3.3.3 -5 OR 6- 3.3.4 3.3.3 3.3 3.4 3.4.1 3.4.2 DEVI 4.1.1 4.1.2 DATA    | Removing administrator rights  The settings of a packaging list The printer data of a packaging list Printer data selection  CAN BE SET IN THE SELECTION RANGES.  Example of creating a packaging list 3.4.1 Enter the package designation and determine an identification colour 3.4.2 Select the sealing temperature 3.4.3 The settings of the internal printer 3.4.4 Display the packaging list DATA LISTS.  The selection menu The Processing menu  Counter 1.1.1 Counter functions Key lock  A RECORDING                                 | 2122222224262626262626272930313233                    |
| 4  | 3.2.3 3.3 Menta 3.3.1 3.3.2 3.3.3 -5 OR 6- 3.3.4 3.3.3 3.3 3.4 3.4.1 3.4.2 DEVI 4.1.1 4.1.2 DATA    | Removing administrator rights                                                                                                    | 2122222526262626273031323334                          |
| 4  | 3.2.3 3.3 Ment 3.3.1 3.3.2 3.3.3 -5 OR 6- 3.3.4 3.3.3 3.3 3.4 3.4.1 3.4.2 DEVI 4.1.1 4.1.2 DATA 5.1 | Removing administrator rights  PACKAGING LISTS.  I The settings of a packaging list                                                                                                    | 21222225262626262627303132333334                      |

| hm | 950 | / Nar | าoPak |
|----|-----|-------|-------|
|----|-----|-------|-------|

## Contents

|              | 5.1                                                                                                    |                                                                                                    | Show the DataMatic data on the device display                                                                                                    |                                                                |
|--------------|----------------------------------------------------------------------------------------------------|----------------------------------------------------------------------------------------------------|----------------------------------------------------------------------------------------------------|----------------------------------------------------------------|
|              |                                                                                                    | 5.1.3.1                                                                                                    | The display menu  View the recordings on the USB stick                                                                                                    |                                                                |
|              | 5. 1                                                                                                    |                                                                                                    | Show the DataMatic data on a PC                                                                                                    |                                                                |
|              | 5.2                                                                                                    |                                                                                                    | CELOG (LOGBOOK)                                                                                                    |                                                                |
|              |                                                                                                    | 5.2.1.1                                                                                                    |                                                                                                    |                                                                |
|              |                                                                                                    | 5.2.1.2                                                                                                    |                                                                                                    |                                                                |
|              | 5.3                                                                                                    | DAT                                                                                                    | A READOUT VIA ETHERNET                                                                                                    |                                                                |
|              | 5.4                                                                                                    |                                                                                                    | A DESIGNATOR (PREFIX) - SYMBOL OR TEXT                                                                                                    |                                                                |
|              | 5.5                                                                                                    | PRIN                                                                                                    | IT DATA AS A BARCODE                                                                                                    | 41                                                             |
|              | 5.6                                                                                                    | DIRE                                                                                                    | CT CHANGE OF THE PROCESS PARAMETERS OF A SELECTED PACKAGING                                                                                                    |                                                                |
|              | 5.6                                                                                                    |                                                                                                    | Changing the sealing temperature                                                                                                    | 42                                                             |
|              | 5.6                                                                                                    |                                                                                                    | Changing the throughput speed                                                                                                    |                                                                |
|              | 5.7                                                                                                    |                                                                                                    | MARKING                                                                                                    | 43                                                             |
|              | 5.7                                                                                                    |                                                                                                    | The Processing menu                                                                                                    | 43                                                             |
|              | 5.8                                                                                                    |                                                                                                    | ERNAL KEYBOARD FOR DATA ENTRY                                                                                                    |                                                                |
|              | 5.9                                                                                                    |                                                                                                    | PLAY                                                                                                    |                                                                |
|              | 5.9                                                                                                    |                                                                                                    | Standby                                                                                                    | 44                                                             |
|              | 5.9<br>5.9                                                                                                |                                                                                                    | Counter status 0                                                                                                    | 44                                                             |
|              | 5.9<br>5.9                                                                                                | -                                                                                                    | Maintenance indicator                                                                                                    |                                                                |
|              | 5.9<br>5.9                                                                                                |                                                                                                    | RS 232 data interface active display                                                                                                    | 45<br>45                                                       |
|              | 5.9                                                                                                    | -                                                                                                    | Display of password startup interlock                                                                                                    | 45<br>45                                                       |
|              | 5.9                                                                                                    | -                                                                                                    | The display of control center                                                                                                    | 46                                                             |
|              | 5.9                                                                                                    |                                                                                                    | Display of operating data                                                                                                    | 47                                                             |
| _            |                                                                                                    |                                                                                                    | FUNCTIONS                                                                                                    | _                                                              |
| 6            | SP                                                                                                    | ECIAL                                                                                                    | FUNCTIONS                                                                                                    | 48                                                             |
| _            | <b></b>                                                                                                   | - DAF                                                                                                    | 200DE 20 ANNER (4 400 000)                                                                                                    |                                                                |
|              |                                                                                                    |                                                                                                    |                                                                                                    |                                                                |
| 7            | 111                                                                                                    | EBAR                                                                                                    | RCODE SCANNER (1.490.029)                                                                                                    | 50                                                             |
|              | 7.1                                                                                                    | COM                                                                                                    | IMISSIONING THE BARCODE SCANNER                                                                                                    | 50<br>50                                                       |
|              |                                                                                                    | Сом                                                                                                    | MISSIONING THE BARCODE SCANNER                                                                                                    | <b>50</b>                                                      |
|              | <b>7.1</b><br>7.1<br>7.1                                                                                  | Сом<br>1.1<br>1.2                                                                                             | Step 1 Unpacking the barcode scanner                                                                                                    | 50<br>50                                                       |
|              | <b>7.1</b> 7.1 7.1 <b>7.2</b>                                                                             | Сом<br>1.1<br>1.2<br>Rec                                                                                      | Step 2 Connecting the barcode scanner                                                                                                    | 50<br>50<br>51                                                 |
|              | <b>7.1</b> 7.1 7.1 <b>7.2</b> 7.2                                                                         | Com<br>1.1<br>1.2<br>Rec<br>2.1                                                                               | Step 1 Unpacking the barcode scanner  Step 2 Connecting the device  ORDING DATA USING THE BARCODE SCANNER  Data of a created barcode list                                                                                                    | 50<br>51<br>52                                                 |
|              | <b>7.1</b> 7.1 7.1 <b>7.2</b> 7.2 7.2                                                                     | Com<br>1.1<br>1.2<br>Rec<br>2.1<br>2.2                                                                        | Step 1 Unpacking the barcode scanner Step 2 Connecting the device ORDING DATA USING THE BARCODE SCANNER Data of a created barcode list General barcode data                                                                                                    | 50<br>51<br>52<br>52                                           |
|              | <b>7.1</b> 7.1 7.1 <b>7.2</b> 7.2 7.2                                                                     | Com<br>1.1<br>1.2<br>Rec<br>2.1                                                                               | Step 1 Unpacking the barcode scanner Step 2 Connecting the device ORDING DATA USING THE BARCODE SCANNER Data of a created barcode list General barcode data                                                                                                    | 50<br>51<br>52<br>52                                           |
|              | <b>7.1</b> 7.1 7.1 <b>7.2</b> 7.2 7.2                                                                     | Com<br>1.1<br>1.2<br>Rec<br>2.1<br>2.2<br>7.2.2.1                                                             | Step 1 Unpacking the barcode scanner  Step 2 Connecting the device  ORDING DATA USING THE BARCODE SCANNER  Data of a created barcode list  General barcode data  Assignment of general barcode data                                                                                                    | 50<br>51<br>52<br>52                                           |
|              | 7.1<br>7.1<br>7.2<br>7.2<br>7.2<br>7.2                                                                    | COM<br>1.1<br>1.2<br>REC<br>2.1<br>2.2<br>7.2.2.1                                                             | Step 1 Unpacking the barcode scanner                                                                                                    | 50<br>51<br>52<br>52<br>52                                     |
| 8            | 7.1<br>7.1<br>7.2<br>7.2<br>7.2<br>7.2                                                                    | COM<br>1.1<br>1.2<br>REC<br>2.1<br>2.2<br>7.2.2.1                                                             | Step 1 Unpacking the barcode scanner                                                                                                    | 50<br>51<br>52<br>52<br>52                                     |
|              | 7.1<br>7.1<br>7.2<br>7.2<br>7.2<br>7.2<br>7.2                                                             | COM<br>1.1<br>1.2<br>REC<br>2.1<br>2.2<br>7.2.2.1<br>IE EXT                                                   | MISSIONING THE BARCODE SCANNER                                                                                                    | 505152525252                                                   |
| 8            | 7.1<br>7.1<br>7.2<br>7.2<br>7.2<br>7.2<br>7.2                                                             | COM<br>1.1<br>1.2<br>REC<br>2.1<br>2.2<br>7.2.2.1<br>IE EXT                                                   | MISSIONING THE BARCODE SCANNER                                                                                                    | 505152525252                                                   |
| 8<br>9       | 7.1<br>7.1<br>7.2<br>7.2<br>7.2<br>7.2<br>7.2<br>7.2<br>7.2                                               | COM<br>1.1<br>1.2<br>REC<br>2.1<br>2.2<br>7.2.2.1<br>VITCH                                                    | Step 1 Unpacking the barcode scanner                                                                                                    | 50515252525453                                                 |
| 8<br>9       | 7.1<br>7.1<br>7.2<br>7.2<br>7.2<br>7.2<br>7.2<br>7.2<br>1<br>TH                                           | COM<br>1.1<br>1.2<br>REC<br>2.1<br>2.2<br>7.2,2.1<br>IE EXT<br>VITCH<br>TROUL                                 | Step 1 Unpacking the barcode scanner                                                                                                    | 50<br>51<br>52<br>52<br>53<br>54                               |
| 8<br>9       | 7.1<br>7.1<br>7.2<br>7.2<br>7.2<br>7.2<br>7.2<br>7.2<br>10.1<br>10.1<br>10.2                              | COM<br>1.1<br>1.2<br>REC<br>2.1<br>2.2<br>7.2,2.1<br>IE EXT<br>VITCH<br>TROUI                                 | IMISSIONING THE BARCODE SCANNER                                                                                                    | 50<br>51<br>52<br>52<br>53<br>54<br>55                         |
| 8<br>9       | 7.1<br>7.1<br>7.2<br>7.2<br>7.2<br>7.2<br>7.2<br>7.2<br>10.1<br>10.1<br>10.2<br>10.3                      | COM<br>1.1<br>1.2<br>REC<br>2.1<br>2.2<br>7.2.2.1<br>IE EXT<br>VITCH<br>TROUI                                 | IMISSIONING THE BARCODE SCANNER                                                                                                    | 5052525253545555656                                            |
| 8 9          | 7.1<br>7.1<br>7.2<br>7.2<br>7.2<br>7.2<br>7.2<br>7.2<br>10.1<br>10.1<br>10.2<br>10.3<br>10.4              | COM<br>1.1<br>1.2<br>REC<br>2.1<br>2.2<br>7.2.2.1<br>IE EXT<br>VITCH<br>TROUI<br>TROU<br>Main<br>Ser'<br>Spai | IMISSIONING THE BARCODE SCANNER                                                                                                    | 505152525455555556                                             |
| 8 9          | 7.1<br>7.1<br>7.2<br>7.2<br>7.2<br>7.2<br>7.2<br>7.2<br>10.1<br>10.1<br>10.2<br>10.3                      | COM<br>1.1<br>1.2<br>REC<br>2.1<br>2.2<br>7.2.2.1<br>IE EXT<br>VITCH<br>TROUI<br>TROU<br>Main<br>Ser'<br>Spai | IMISSIONING THE BARCODE SCANNER                                                                                                    | 505152525455555556                                             |
| 8 9 10       | 7.1<br>7.1<br>7.2<br>7.2<br>7.2<br>7.2<br>7.2<br>10.1<br>10.1<br>10.2<br>10.3<br>10.4<br>10.5             | COM<br>1.1<br>1.2<br>REC<br>2.1<br>7.2.2.1<br>IE EXT<br>VITCH<br>TROU<br>MAIN<br>SER'<br>SPAI<br>REP          | IMISSIONING THE BARCODE SCANNER  Step 1 Unpacking the barcode scanner  Step 2 Connecting the device.  ORDING DATA USING THE BARCODE SCANNER  Data of a created barcode list  General barcode data  Assignment of general barcode data  FERNAL PRINTER  OFF THE DEVICE  UBLESHOOTING AND MAINTENANCE  UBLESHOOTING CHECKLIST  NITENANCE  VICE  RE PARTS SERVICE  LACING THE SEALING DEVICE INK RIBBON CASSETTE | 50<br>51<br>52<br>52<br>52<br>53<br>54<br>55<br>56<br>56       |
| 8<br>9<br>10 | 7.1<br>7.1<br>7.2<br>7.2<br>7.2<br>7.2<br>7.2<br>7.2<br>10.1<br>10.1<br>10.2<br>10.3<br>10.4<br>10.5      | COM 1.1 1.2 REC 2.1 2.2 7.2.2.1 IE EXT VITCH TROUI TROUI SERI SPAI REP                                        | IMISSIONING THE BARCODE SCANNER                                                                                                    | 50525253545555565656                                           |
| 8<br>9<br>10 | 7.1<br>7.1<br>7.2<br>7.2<br>7.2<br>7.2<br>7.2<br>10.1<br>10.1<br>10.2<br>10.3<br>10.4<br>10.5             | COM 1.1 1.2 REC 2.1 2.2 7.2.2.1 IE EXT VITCH TROUI TROUI SERI SPAI REP                                        | IMISSIONING THE BARCODE SCANNER  Step 1 Unpacking the barcode scanner  Step 2 Connecting the device.  ORDING DATA USING THE BARCODE SCANNER  Data of a created barcode list  General barcode data  Assignment of general barcode data  FERNAL PRINTER  OFF THE DEVICE  UBLESHOOTING AND MAINTENANCE  UBLESHOOTING CHECKLIST  NITENANCE  VICE  RE PARTS SERVICE  LACING THE SEALING DEVICE INK RIBBON CASSETTE | 50525253545555565656                                           |
| 8<br>9<br>10 | 7.1<br>7.1<br>7.2<br>7.2<br>7.2<br>7.2<br>7.2<br>7.2<br>7.2<br>10.1<br>10.2<br>10.3<br>10.4<br>10.5       | COM 1.1 1.2 REC 2.1 2.2 7.2.2.1 IE EXT VITCH TROUI TROUI SER' SPAIR REP TECHI SPEC                            | IMISSIONING THE BARCODE SCANNER Step 1 Unpacking the barcode scanner Step 2 Connecting the device                                                                                                    | 5052525354555556565656                                         |
| 8<br>9<br>10 | 7.1<br>7.1<br>7.2<br>7.2<br>7.2<br>7.2<br>7.2<br>7.2<br>10.1<br>10.2<br>10.3<br>10.4<br>10.5              | COM 1.1 1.2 REC 2.1 2.2 7.2.2.1 IE EXT VITCH TROUI TROUI SER' SPAI REPI TECHI SPEC                            | Step 1 Unpacking the barcode scanner Step 2 Connecting the device                                                                                                    | 50<br>52<br>52<br>52<br>53<br>54<br>55<br>56<br>56<br>56       |
| 8<br>9<br>10 | 7.1<br>7.1<br>7.2<br>7.2<br>7.2<br>7.2<br>7.2<br>7.2<br>10.1<br>10.2<br>10.3<br>10.4<br>10.5<br>11.1      | COM 1.1 1.2 REC 2.1 7.2.2.1 IE EXT VITCH TROUI TROUI SER' SPAI REPI TECHI SPEC DECL                           | Step 1 Unpacking the barcode scanner                                                                                                    | 50<br>52<br>52<br>52<br>53<br>54<br>55<br>56<br>56<br>56<br>56 |
| 8<br>9<br>10 | 7.1<br>7.1<br>7.2<br>7.2<br>7.2<br>7.2<br>7.2<br>7.2<br>10.1<br>10.2<br>10.3<br>10.4<br>10.5<br>11.1<br>2 | COM 1.1 1.2 REC 2.1 2.2 7.2.2.1 IE EXT VITCH TROUI TROUI SER SPAI REPI TECHI SPEC DECL OIN                    | MISSIONING THE BARCODE SCANNER                                                                                                    | 50<br>52<br>52<br>53<br>54<br>55<br>55<br>56<br>56<br>56       |
| 8<br>9<br>10 | 7.1<br>7.1<br>7.2<br>7.2<br>7.2<br>7.2<br>7.2<br>7.2<br>10.1<br>10.2<br>10.3<br>10.4<br>10.5<br>11.1      | COM 1.1 1.2 REC 2.1 2.2 7.2.2.1 IE EXT VITCH TROUI TROUI SER SPAI REP TECHI SPEC DECL CE II DIN CE II         | Step 1 Unpacking the barcode scanner                                                                                                    | 50525253545556565656565656                                     |

| hm 950 / NanoPak | Introduction | Chapter 1 |
|------------------|--------------|-----------|
|------------------|--------------|-----------|

## 1 Introduction

#### 1.1 Preface

First of all we would like to thank you for purchasing this sealing device. In these instructions you will find information about using the device, servicing and care as well as process validation.

The sealing device is a microprocessor controlled rotary sealer with a printer for packaging sealable transparent pouches and reels (SBS = sterile barrier system). The sealing device meets the requirements of DIN 58953-7, DIN EN ISO 11607-2 and the resulting DGSV (German Society for Sterile Supply) guideline for validating the sealing process.

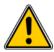

Please read these operating instructions carefully before commissioning so that you are familiar with the capabilities of the device and you can make optimum use of its functions.

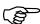

Always keep these instructions close to the device.

## 1.2 Important notice

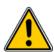

In accordance with the intended use, the CE marking is displayed based on the following EU directives: 2006/42/EC, 2014/30/EU and 2011/65/EU.

Medical device directive 93/42/EEC is not applicable to sealing devices.

The limit values of IEC 60601-1 must not be applied in repeated electrical inspections.

The manufacturer accepts no liability whatsoever for damage caused by tests in accordance with standards not listed in the declaration of conformity.

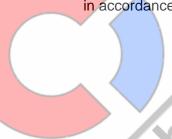

#### Note

We are constantly improving our products, therefore we reserve the right to modify these operating instructions and the functions described in them.

These operating instructions apply to products from software version V4.02.00 onwards

| hm 950 / NanoPak | Introduction | Chapter 1 |
|------------------|--------------|-----------|
|------------------|--------------|-----------|

## 1.3 Legend

| <u></u>  | The exclamation mark in the triangle draws your attention to important notes in the operating instructions, which must absolutely be observed. |
|----------|----------------------------------------------------------------------------------------------------|
|          | This warning sign refers to measures that could result in danger to human health if they are not observed. It is compulsory to observe it.     |
| P        | A hand symbol indicates important information.                                                                                                 |
|          | Select function                                                                                                    |
| Jhn .    | Press the button                                                                                                    |
|          | Press and hold down the button                                                                                                    |
| <b>€</b> | Press the button several times                                                                                                    |
| Tu       | Select data by swiping up or down                                                                                                    |

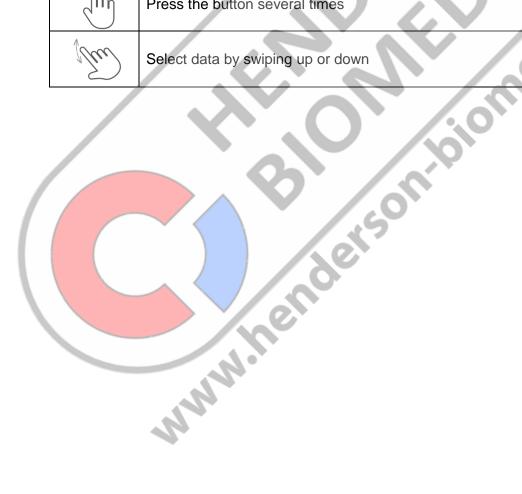

| hm 950 / NanoPak | Introduction | Chapter 1 |
|------------------|--------------|-----------|
|------------------|--------------|-----------|

## 1.4 Safety instructions

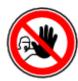

Our products are in a flawless condition in terms of safety technology when they leave the plant.

To maintain this condition, the contents of these safety instructions as well as type plates, labelling and safety instructions attached to the device must be observed while handling the device (transport, storage, installation, commissioning, operation and maintenance).

This device is suitable for processing laminated films in the heat-sealing process. See also chapter 1.6 "Intended use".

Please check the packaging, and lodge a complaint for any damage with the carrier or parcel service immediately, before installing the device.

Before commissioning, ensure that the device does not show any evidence of damage. In case of doubt, contact the manufacturer or a service partner authorised by the manufacturer.

Do not operate the device if the power cable or the power plug is damaged. Do not use the device if it does not operate correctly or it is damaged in any way. If the mains cable or the device have been damaged, the device must be repaired by the manufacturer or by one of the manufacturer's authorised service partners.

The device must be connected using the mains cable included in the scope of delivery to a protective contact socket with a stable voltage. Operation on IT networks is not permitted.

Place the device on a stable base.

The device must not be installed or operated in potentially explosive areas.

If the sealing device is brought directly from a cold environment into a warm environment, condensation may form. Wait until temperature equalisation has taken place.

Repairs and the replacement of spare parts must be performed only by the manufacturer or by one of the manufacturer's authorised service partners.

Switch off the device when it is not in use, or remove the power plug from the socket.

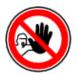

Do not insert pointed or flat items into the import slot of the device. This can result in damage to the device and instruments.

Do not insert items into the louvres of the device. You might receive an electric shock or the device could be damaged.

Do not use the device if you have any doubts about its safety.

| hm 950 / NanoPak | Introduction | Chapter 1 |
|------------------|--------------|-----------|
|------------------|--------------|-----------|

The device must not be installed or operated by persons under 16 years of age.

The device must not be operated unsupervised.

It is forbidden to operate the device under the influence of drugs or alcohol.

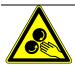

Keep hair, clothing and gloves away from moving parts. Loose clothing, jewellery or long hair can be caught by moving parts.

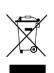

The device contains valuable materials that can be recycled and reused. The device should therefore be disposed of at a public disposal facility near you.

The device has been labelled in accordance with Directive 2012/19/EU (WEEE) on waste electrical and electronic equipment.

This directive governs the return and recycling of scrap equipment within the EU.

## 1.5 Cleaning

Before cleaning, disconnect the mains plug from the socket and disconnect the device from the power supply with the plug.

Clean the device only with a dry or damp soft cloth and a mild cleaning agent.

(E.g.: isopropanol, spirit, etc.)

Do not allow any water to find its way into the device.

Caution! Never wet clean the device!

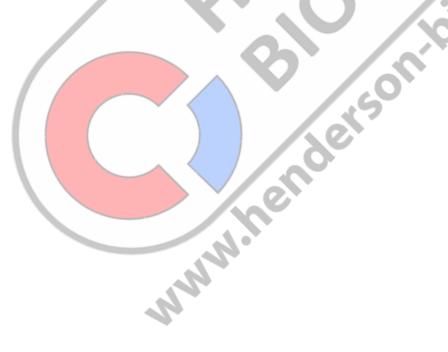

| hm 950 / NanoPak | Introduction | Chapter 1 |
|------------------|--------------|-----------|
|------------------|--------------|-----------|

#### 1.6 Correct use

The device is intended only for commercial and industrial use, and must be used only for the intended purpose and with the following sealable materials.

#### **SEALING MATERIALS**

| Sealable paper pouches in accordance with EN ISO 11607-1/EN 868-4 | Х                                   |
|-------------------------------------------------------------------|-------------------------------------|
| Sealable pouches and reels in accordance with EN ISO 11607-       | X                                   |
| 1/EN 868-5 of film and paper according EN 868-3                   |                                     |
| Sealable pouches and reels according ISO 11607/EN 868-5 of        | x (approval and/or tests necessary) |
| film and uncoated nonwoven materials of polyolefines according    |                                     |
| EN 868-9 <sup>1</sup>                                             |                                     |
| Aluminium-laminate film                                           | x (approval and/or tests necessary) |
| Sealable PA/PE on request                                         | on request                          |

#### **NON - SEALABLE MATERIALS**

| Polyethylene films  | Soft PVC films  |
|---------------------|-----------------|
| Hard PVC films      | Polyamide films |
| Polypropylene films | Coated HDPE     |

The correct sealing temperature for the packaging materials being used must be identified by means of test sealing's (DIN 58953-7).

The device output depends on the condition of the sealing material used.

<sup>1</sup>Not applicable for sealable pouches and reels according EN ISO 11607-1/EN 868-5 of plastic and uncoated nonwoven materials of polyolefins according EN 868-10.

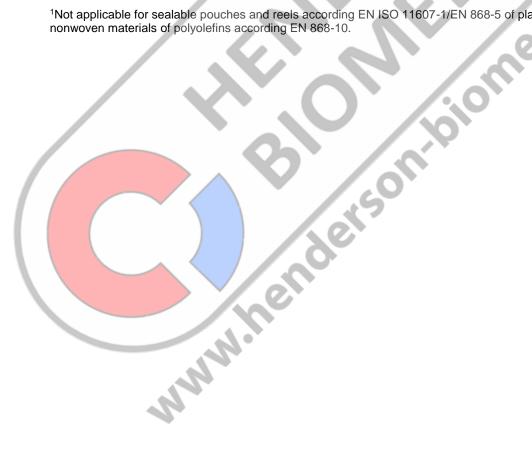

**ENGLISH** 

| hm 950 / NanoPak | Commissioning | Chapter 2 |
|------------------|---------------|-----------|
|                  |               |           |

#### 2 Commissioning

## Commissioning the sealing device

#### 2.1.1 Step 1 Inspection of the device

| After opening the packaging and the air-<br>conditioning bag, check the device and its<br>accessories for damage and completeness. | Sealing device  Power supply |
|----------------------------------------------------------------------------------------------------|------------------------------|
|                                                                                                    | Power cable                  |
|                                                                                                    | Operating instructions       |
|                                                                                                    | Test report(s)               |
|                                                                                                    | Replacement ink ribbon       |
| 2.1.2 Step 2 Setting up the device                                                                                                 | (1/2/0)                      |

#### Setting up the device 2.1.2 Step 2

Set up the device on a flat surface and make sure that there is at least a 200 mm spacing between the device and the wall.

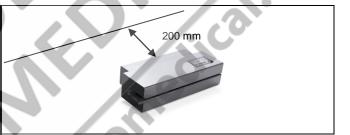

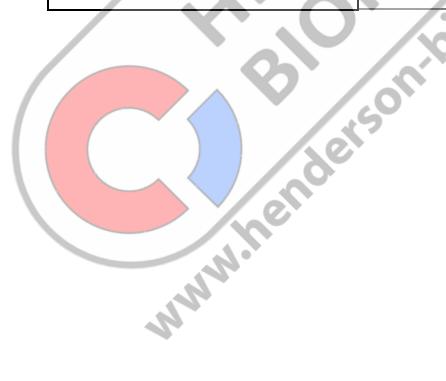

| hm 950 / NanoPak Commissioning Chapter | 2 |
|----------------------------------------|---|
|----------------------------------------|---|

2.1.3 Step 3 Connecting the device

Insert the 24V cable of the power supply **1** into the device

Insert the power cable **②** into the power supply **③** and insert the mains plug **④** into the socket

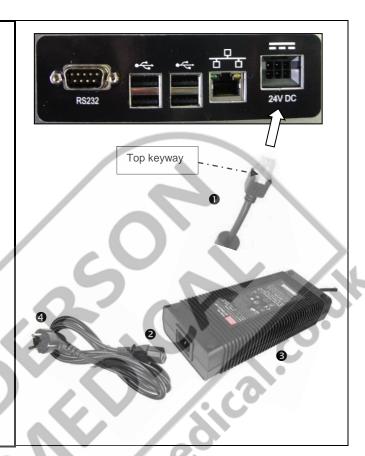

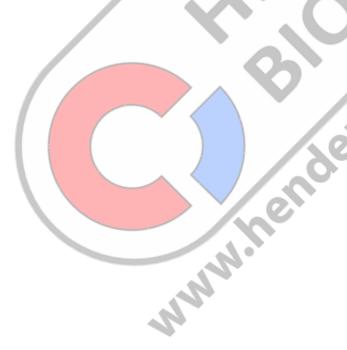

| hm 950 / NanoPak | Commissioning | Chapter 2 |
|------------------|---------------|-----------|
|                  |               |           |

## 2.1.4 Step 4 Turning on the device

## Press the Power button The colour changes from red to green.

The device operating system is loaded.

When the device is turned on for the first time, the date, time, date format and languages can be reset.

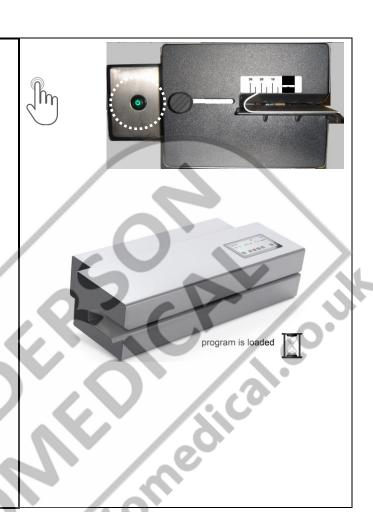

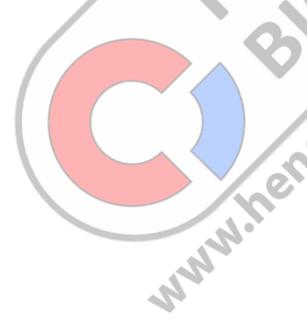

| hm 950 / NanoPak Commissioning Chapter 2 | hm 950 / NanoPak | Commissioning Chapter 2 |
|------------------------------------------|------------------|-------------------------|
|------------------------------------------|------------------|-------------------------|

2.1.5 Step 5 Checking of the sealing parameter sensors

After switch-on, the device heats up to the default sealing temperature of 190°C. The sealing parameters temperature, contact pressure and throughput speed are checked.

If their safe function is guaranteed, the main menu is displayed and the device heats up to the default set value. This is also indicated by an alternating display in the temperature display.

Once the sealing temperature has been reached, the device is ready for operation.

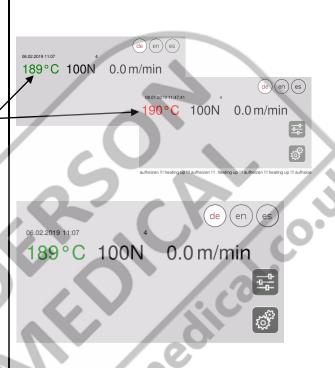

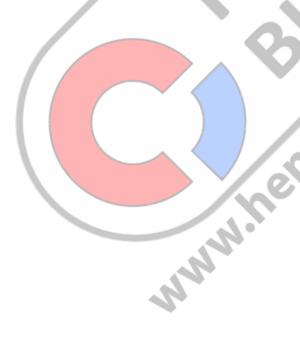

| hm 950 / NanoPak | Commissioning | Chapter 2 |
|------------------|---------------|-----------|
|                  |               |           |

## 2.1.6 Step 6 Displays and functions of the main menu

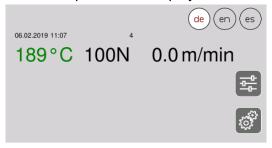

| Symbol    | Function                                            | Note                                                                                                    |
|-----------|-----------------------------------------------------|----------------------------------------------------------------------------------------------------|
| 189°c     | Displays the current sealing temperature            |                                                                                                    |
| 100 N     | Displays the current pressing force                 |                                                                                                    |
| 0.0 m/min | Displays the current throughput speed               | Value > 0 only when motor is running                                                                                                    |
| £\$\$     | Settings                                            | Y . C / . o .                                                                                                    |
|           | Control center                                      | Checking the functions of heating, DMS – module and motor as well as the device informations                                                                                                    |
| de en es  | Display of the preselected languages                | For better operation, the device can be switched to different languages using the three buttons during operation. A change is possible at any time via the <b>Settings / System configuration / Language</b> level. (See data input Chapter 3) |
| 4         | Displays the current counter / the adjusted counter |                                                                                                    |

## 2.1.7 Step 7 Change menu level 1 till 7 by "Swiping"

To change to another menu level, swipe across the display in the desired direction.

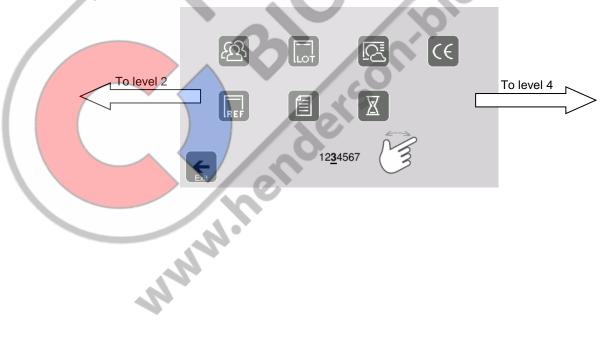

| hm 050 / None Poly Commissioning Chanter 2 |                  |               |           |
|--------------------------------------------|------------------|---------------|-----------|
| nin 950 / Nanorak Commissioning Chapter 2  | hm 950 / NanoPak | Commissioning | Chapter 2 |

#### 2.1.8 Step 8 The first sealing process

The default sealing temperature is 190°C and the throughput speed is 10 m/min. This ensures pouches and reels are sealed in accordance with EN 868-5 and EN ISO 11607-1. The internal printer is "active" in delivery mode, but without print data.

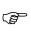

The material to be sealed must be sealed according to the manufacturer's instructions. Sealable pouches and reels must only be filled to ¾ full (DIN 58953-7). The limited filling prevents too great a load being placed on the sealing seams.

## Setting the peel edge

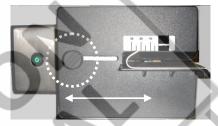

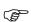

After releasing the locking device, the peel edge can be steplessly adjusted by between 0 mm and 35 mm by moving the infeed section.

A sufficient overhang must be present between the sealing seam and the reel interface on the extraction side (in accordance with DIN 58953-7 min. 10 mm).

Sterilisation packaging must be inserted from the left-hand side, always with the side to be printed face down. The drive is switched on automatically.

Remove the sealed sterilisation packaging and leave briefly to cool.

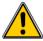

The correct sealing temperature must be identified by means of test sealings. (DIN 58953-7).

Sealing must be performed in such a way that the sealing seam meets the quality characteristics required in EN ISO 11607-2, even with varying material thicknesses. The following quality characteristics must be met:

- Intact sealing across the entire sealing seam width
- No channels or open seals
- No punctures or tears

MWW.help

No delamination or material separation

| noPak Commissioning | Chapter 2 |
|---------------------|-----------|
|---------------------|-----------|

## 2.1.9 The individual levels of the device

## 2.1.9.1 Level 1 General

| Symbol   | Function         | Note                                                                                      |  |
|----------|------------------|-------------------------------------------------------------------------------------------|--|
| [PO]     | Seal Check       | Performing a routine test (see Chapter 2.2.1)  SealCheck, InkTest or peel test            |  |
| £23.     | Login            | User login/logoff                                                                         |  |
|          | TraceLog         | Recording of all process-related data, changes, errors and settings made during operation |  |
|          | Packaging List   | Selecting packaging lists that have already been created                                  |  |
| <u> </u> | Counter          | Setting the counter for counting up/down                                                  |  |
|          | Printer          | Switching the internal printer on/off                                                     |  |
|          | External printer | Switching the external printer on/off                                                     |  |

## 2.1.9.2 Level 2 Printer

| Symbol   | Function                       | Note                                                              |
|----------|--------------------------------|-------------------------------------------------------------------|
|          | Edit Packaging Lists           | Creation of packaging lists                                       |
| abc      | Prefixes                       | Changing data names for print data                                |
| (I) (ext | External Printer Configuration | Creating, editing and deleting formulas for external printer data |

## 2.1.9.3 Level 3 Print Data

| Symbol | Function       | Note                                              |
|--------|----------------|---------------------------------------------------|
| (23)   | ID-List        | Creating, editing and deleting ID lists           |
| LOT    | LOT            | Creating and deleting LOT numbers                 |
|        | Sterilizer     | Creating, editing and deleting steriliser data    |
| (E     | CE-List        | Creating, editing and deleting CE lists           |
| REF    | Reference-List | Creating, editing and deleting reference numbers  |
|        | Info-List      | Creating, editing and deleting stored information |
| X      | Expiry-Date    | Adjust the expiry date                            |
|        |                |                                                   |

| hm 950 / NanoPak Commissioning Chap | oter 2 |
|-------------------------------------|--------|
|-------------------------------------|--------|

2.1.9.4 Level 4 Standby

| Symbol       | Function   | Note                                                                                |
|--------------|------------|-------------------------------------------------------------------------------------|
| stby         | Standby    | After the selected time, the device reduces the heat output and cools down to 80°C. |
| (ES)<br>stby | ID-Standby | After a selected time, a logged-in user is logged off automatically.                |

2.1.9.5 Level 5 Monitoring

| Symbol | Function       | Note                                                                                                    |
|--------|----------------|----------------------------------------------------------------------------------------------------|
| (7)    | Test-Intervals | Setting different intervals for Seal Check, InkTest and peel test.                                                                    |
|        | DataMatic      | Selection of individual DataMatic data.  Fixed data: Date/time, temperature, contact pressure, speed, counter total and serial number |

2.1.9.6 Level 6 Special Features

| Symbol  | Function     | Note                                                                                                    |
|---------|--------------|----------------------------------------------------------------------------------------------------|
| Á       | Scanner Data | Assign the scanned data to other functions.  The scanner data is assigned to the batch number by default (see Chapter 7.2.2) |
| $\odot$ | ValiUp       | Determining the ideal sealing temperature for the material used by means of an aid  Not activated until unlock               |
| (a)     | Key lock     | Locks the settings on the home screen so that data can only be selected but not deleted or edited.                           |
|         | UDI          | Creating, editing and deleting UDI data  Not activated without special dongle                                                |

2.1.9.7 Level 7 System Configuration

| Symbol          | Function         | Note                                                                                                    |
|-----------------|------------------|----------------------------------------------------------------------------------------------------|
|                 | Date/time        | Setting the current date and time                                                                                                    |
|                 | Date formats     | Changing date formats dd.mm.yyyy● mm.dd.yyyy● yyyy.mm● mm.yyyy● yyyy● Month.dd.yyyy                                                                                                   |
| liiilii<br>1234 | Measurement Unit | Conversion of the units of measurement from si $T[^{\circ}C] \bullet F[N] \bullet v[m/min]$ fps $T[^{\circ}F] \bullet F[lbf] \bullet v[ft/min]$                                       |
|                 | Default          | Resetting the device to default settings (Password-protected settings)                                                                                                    |
|                 | Language         | Setting the three languages that can be preselected via the start menu  The printout of country-specific characters is only possible with a 24 stylus print head! (special equipment) |
| _SN<br>□        | IP               | Password-protected menu level for setting the IP address                                                                                                    |
| 18 N            | Config           | Password-protected menu level for service purposes                                                                                                    |
|                 | Update           | Performing software updates via USB stick (for more details see technical data)                                                                                                    |

| hm 950 / NanoPak | Commissioning | Chapter 2 |  |
|------------------|---------------|-----------|--|
|------------------|---------------|-----------|--|

## 2.2 The sealing seam test

Testing of the critical process parameters temperature, contact pressure and sealing time by means of the sealing seam test. This test should be performed and documented before and after the daily work process and/or before/after each lot (EN ISO 11607-2). The sealing parameters are displayed during the tests.

Activating and starting the sealing seam test

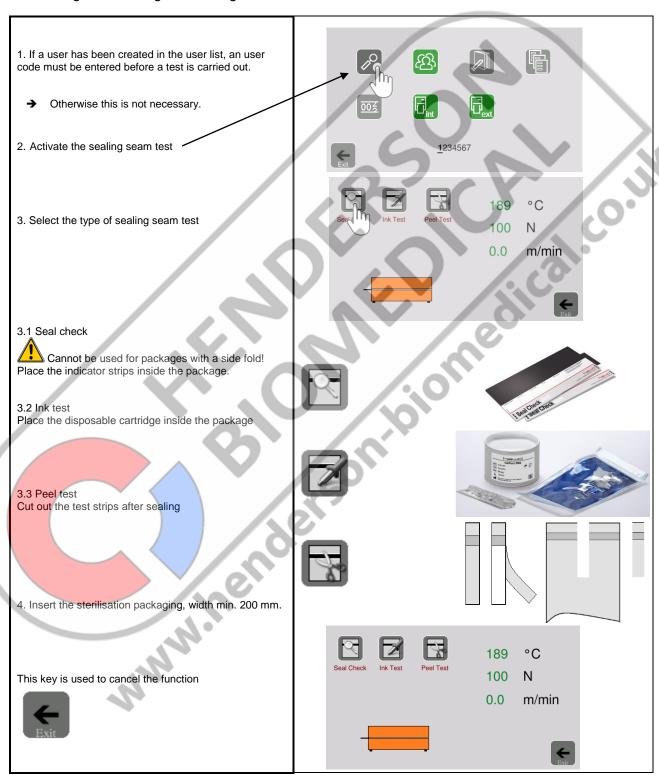

| hm 950 / NanoPak | Commissioning | Chapter 2 |
|------------------|---------------|-----------|
|------------------|---------------|-----------|

#### 2.2.1 Locked machine due to failed Seal Check

As soon as the Seal Check has been done twice without passed result, the machine asked for lock function.

Seal Check result confirmation

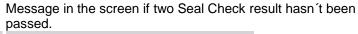

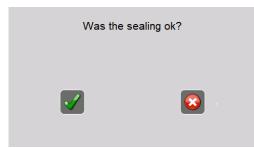

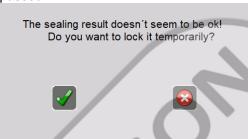

If the screen is locked due to failed Seal Check, you can unlock it by using the lock password. (see technical information on page 60)

The machine has been blocked due to a failed seal check. Please contact your service or enter the lock password.

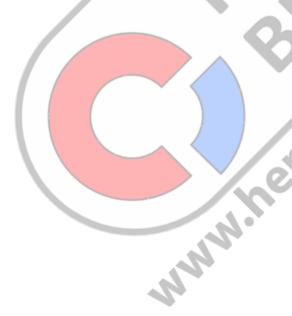

**ENGLISH** 

| hm 950 / NanoPak | Commissioning | Chapter 2 |
|------------------|---------------|-----------|
|------------------|---------------|-----------|

## 2.2.2 Printing of the test parameters on a package

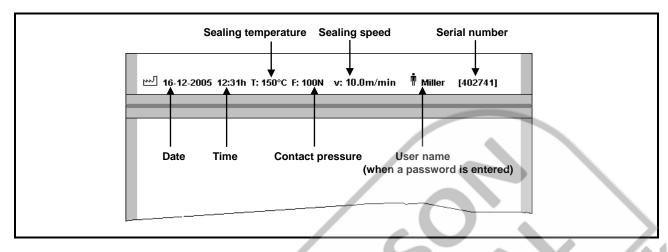

## 2.2.3 Printing of the test parameters on a label

ONLY with the label printer connected!

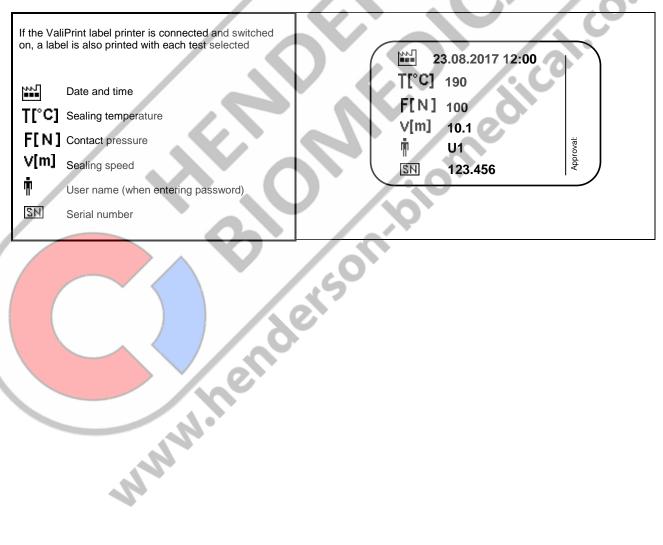

| hm 950 / NanoPak | Data input | Chapter 3 |
|------------------|------------|-----------|
|------------------|------------|-----------|

## 3 Data input

## 3.1 Creating data for different languages

When entering data, it should be noted that lists, names and all freely editable texts are only printed correctly after a packaging list has been selected if they have been created in the selected language.

#### The corresponding language in the start menu must also be selected.

This means that a text created in Japanese, for example, can only be printed correctly in a packing list if the language in the start screen has been changed to Japanese and the Japanese keyboard has been used to enter the text.

The same applies to all other languages.

#### 3.2 The ID-List

The names and passwords of users who will be operating the device are entered into the user list. The users on the list can/must log in to the device before starting their task via the password entered into the list, i.e. they can also log out when their task is complete.

If the **User standby** function was activated in the **Settings menu**, the user is automatically logged out after a set time after which no sealing process has taken placed.

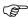

A logged in user name is automatically printed on the packaging when using the "Test' function.

It is possible to record the user name with each sealing process using the **DataMatic** function. You can activate the printout of a logged in user name on the packaging in a packaging list.

#### 3.2.1 The menu

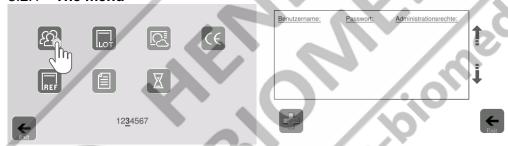

| Key  | Function                                   | Note                                                                                                    |
|------|--------------------------------------------|----------------------------------------------------------------------------------------------------|
| Î    | Delete an entry                            | Only visible when the user has already been created.                                                                                                    |
| 7    | Re-enter an entry                          | Length of user name: max. 8 alphanumeric characters  Length of a password: max. 5 digits  Number of user names: max. 50, individual entry or one after another |
|      | Activate or deactivate administrator right | A so-called administrator right can be assigned to one or more users. This authorises him/her to block or release certain functions.                           |
| Exit | Exit menu level                            |                                                                                                    |
|      | Edit created user data                     | Only visible when the user has already been created.                                                                                                    |

| hm 950 / NanoPak | Data input | Chapter 3 |
|------------------|------------|-----------|
|------------------|------------|-----------|

## 3.2.2 Entry of user data/administrator rights

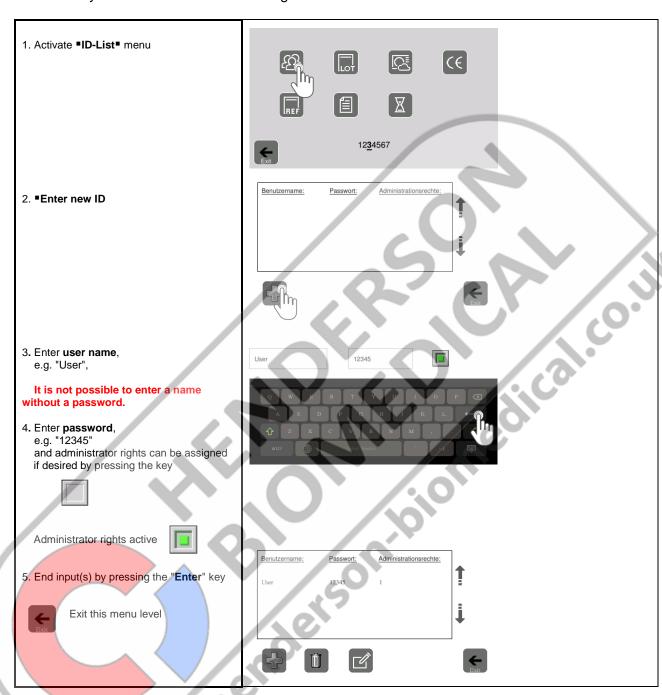

| hm 950 / NanoPak | Data input | Chapter 3 |
|------------------|------------|-----------|
|------------------|------------|-----------|

## 3.2.3 Removing administrator rights

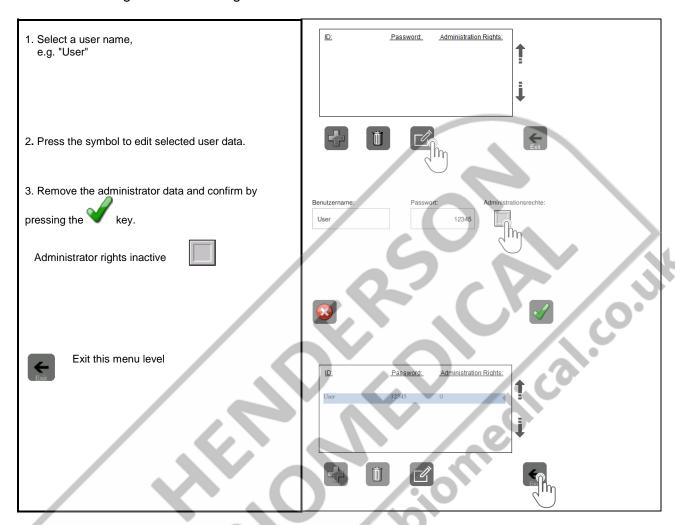

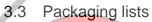

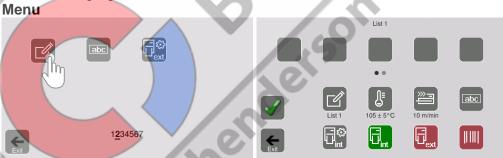

| Key  | Function                       | Note                    |
|------|--------------------------------|-------------------------|
|      | Select the packaging list menu |                         |
| Exit | Exit menu level                | back to the home screen |

| hm 950 / NanoPak | Data input | Chapter 3 |  |
|------------------|------------|-----------|--|
|------------------|------------|-----------|--|

## 3.3.1 The settings of a packaging list

A max. of twenty lists can be created for different types of packaging. These correspond to various "formulas" with different settings from the following table.

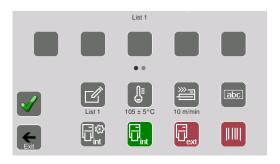

| Key       | Function                                                                            | Note                                                                                                    |
|-----------|-------------------------------------------------------------------------------------|----------------------------------------------------------------------------------------------------|
|           | Entering the packaging designation<br>Selection of additional colour identification | alphanumeric text, max. 20 characters<br>Colours: grey, violet, red, blue, green, white, yellow                                                                                                    |
|           | Selection of the sealing temperature and deactivation tolerance                     | [°C] 80 - 220 or [°F] 176- 428<br>[°C] ± 2 - ±5 or [°F] ±36 - ±41                                                                                                    |
|           | Selection of the throughput speed                                                   | 5.0 m/min – 13.0 m/min                                                                                                    |
| icon      | Selection of data designation                                                       | Data description (prefix) Symbol: or Text: Date                                                                                                    |
|           | Configuration of the internal printer                                               | <ul> <li>Automatic character width (FontMatic) or manually adjustable character width</li> <li>Manually adjustable character spacing</li> <li>Distance from start of printing to page margin 1 mm - 100 mm</li> <li>Illustration of the print data, relative to the upper packaging edge, rotated by 180</li> </ul> |
|           | Activate printer activity by pressing and holding the key                           | Switch the label printer for the selected packaging list on or off and adjust print out information  → Press button:  → Press and hold button printer on/off                                                                                                    |
|           | Configuration of the internal printer                                               | <ul> <li>Automatic character width (FontMatic) or manually adjustable character width</li> <li>Manually adjustable character spacing</li> <li>Distance from start of printing to page margin 1 mm - 100 mm</li> <li>Illustration of the print data, relative to the upper packaging edge, rotated by 180</li> </ul> |
| Gint Gint | Printer activity                                                                    | Switch the internal printer for the selected packaging list on or off                                                                                                    |
|           | Selection of text or barcode                                                        | The selected data are printed as a barcode  → Press selected data if the button is green to set the printout as barcode or not.                                                                                                    |
| icon      | Selection of data designation                                                       | Data description (prefix) Symbol: or Text: Date                                                                                                    |
| Exit      | Exit menu level                                                                     |                                                                                                    |

| hm 950 / NanoPak | Data input | Chapter 3 |
|------------------|------------|-----------|
|------------------|------------|-----------|

## 3.3.2 The printer data of a packaging list

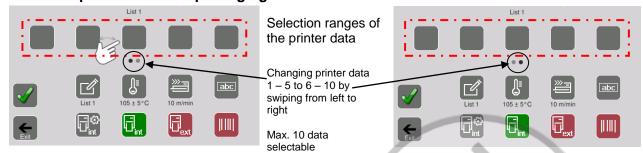

| Key                                                 | Data         | Note                                                               |
|-----------------------------------------------------|--------------|--------------------------------------------------------------------|
| 7                                                   | Date         | Formatting depends on the selected configuration                   |
|                                                     | Expiry-Date  | Months 1 ● 3 ● 6 ● 9 ● 12 ● 24 ● 60 ● fixed date<br>• 1 - 365 days |
|                                                     | ID           | Only with previously setup list (how to create described in 3.1)   |
| LOT LOT                                             | LOT          | Only with previously setup list (how to create described in 3.3)   |
|                                                     | INFO         | Only with previously setup list (how to create described in 3.3)   |
| < <u> &lt; </u> < € < < < < < < < < < < < < < < < < | CE           | Only with previously setup list (how to create described in 3.3)   |
| <u> </u>                                            | cntr.        |                                                                    |
| 005                                                 | cntr. TOTAL  | counter total since the first sealing                              |
| $\bigcirc$                                          | Time         |                                                                    |
| G G                                                 | Process      | STEAM● EO● FORM● VH2O2● IRRAD● DRY                                 |
|                                                     | Sterilizer   | Only with previously setup list (how to create described in 3.3)   |
| Σ                                                   | Quantity     | 1 - 10                                                             |
| _SN                                                 | S/N          | Printout of the current device serial number                       |
|                                                     | temp.        | Printout of the actual values used during the sealing process      |
| Ů¥                                                  | Press.       | Printout of the actual values used during the sealing process      |
|                                                     | Speed/dwell  | Printout of the actual values used during the sealing process      |
| 2                                                   | reuse        |                                                                    |
|                                                     | Note         |                                                                    |
| REF REF                                             | Reference    | Only with previously setup list (how to create described in 3.3)   |
|                                                     | No Selection | No printout in the print sequence                                  |

A red symbol means <u>variable</u> data such as sterile product storage period

| hm 950 / NanoPak | Data input | Chapter 3 |
|------------------|------------|-----------|
|------------------|------------|-----------|

#### 3.3.3 Printer data selection

The individual printer data can be printed by pressing the desired free fields several times 1-5 or 6-10 can be set in the selection ranges.

→ Selectable data is shown and explained in Chapter 3.3.3.

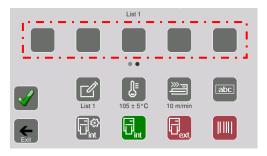

## 3.3.4 Example of creating a packaging list

| Packaging parameters                                                                              | Param                                                                                                    | eter data                                                                |
|---------------------------------------------------------------------------------------------------|----------------------------------------------------------------------------------------------------|--------------------------------------------------------------------------|
| Packaging designation Colour identification Sealing temperature Switch-off tolerance Sealing time | "Pouch" Blue 180°C ±5°C 10.0 m/min Representation of print data                                                                                                | as text                                                                  |
| Print data of the internal printer 5 print data on one line                                       | Date Expiry period Operator Time Type of sterilisation                                                                                                    | Day's date 3 months Miller Current time STEAM                            |
| Configuration of the internal printer                                                             | Character width Distance of the start of printing from the edge of the page Relative to the upper packaging edge Printer activity Selection of text or barcode | automatic, FontMatic  10 mm 0° int. printer "ON" ext. printer "OFF" text |

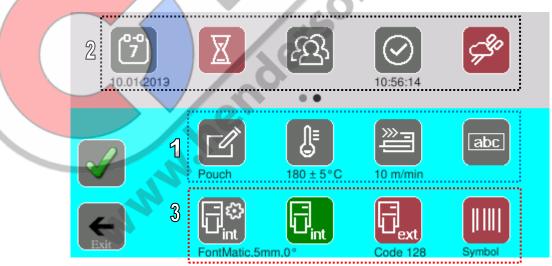

| hm 950 / NanoPak | Data input | Chapter 3 |
|------------------|------------|-----------|
|------------------|------------|-----------|

## 3.3.4.1 Enter the package designation and determine an identification colour

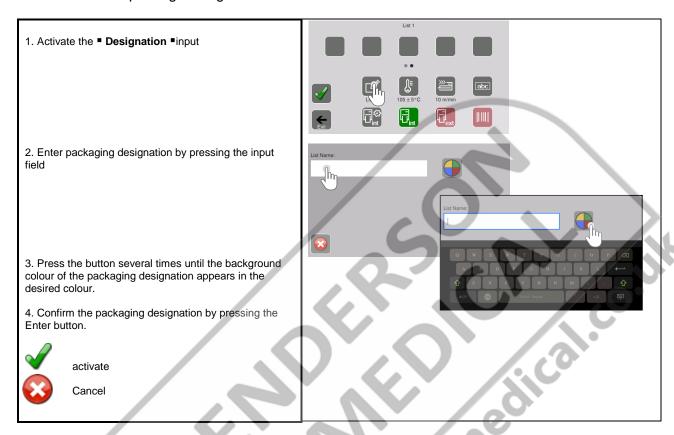

## 3.3.4.2 Select the sealing temperature

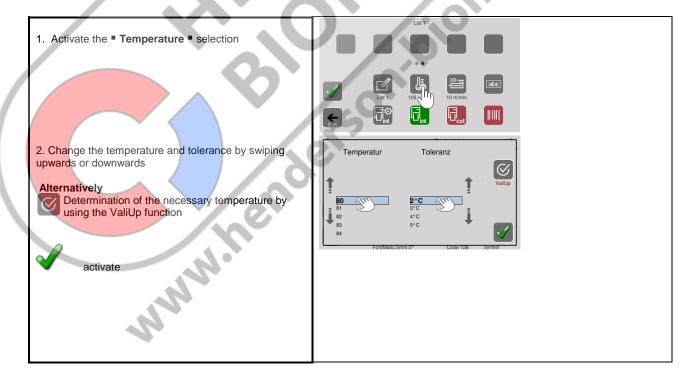

| hm 950 / NanoPak | Data input | Chapter 3 |  |
|------------------|------------|-----------|--|
|------------------|------------|-----------|--|

## 3.3.4.3 The settings of the internal printer

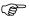

The internal printer can be set individually for each packaging list.

## 3.3.4.3.1.1 The menu

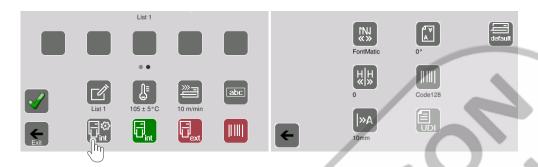

| Key     | Function         | Note                                                                                                    |
|---------|------------------|----------------------------------------------------------------------------------------------------|
| «»      | Character width  | ● FontMatic, ● character width 1, ● character width 2, ● character width 3                                                                                                    |
| HH      | Character pitch  | Only active when FontMatic is not active  ■ character spacing 1, ■ character spacing e 3                                                                                                    |
| [»A     | Print start      | Spacing of the print line from the side edge of the packaging adjustable 1 mm – 100 mm (default setting 5 mm)                                                                                                    |
|         | Print direction  | Representation of the print image to the upper edge of the packaging 0° or flipped 180° (default setting 0°)                                                                                                    |
|         | Barcode type     | Data marked in the print sequence with the barcode character is optionally printed with  ■ code 128, ■ code 39, ■ code 93, ■ code 2/5 (default setting code 128)                                                                  |
|         | Print UDI        | Print HIBC data Primary code (UDI-DI) and secondary code (UDI-PI) separately as rectangular data matrix (DMRE according to DIN 16578) format 12x26 and 12x36  ONLY active for device hm 950 DC-VI and with plugged-in coding key! |
| default | Default settings | Character width FontMatic Character spacing 0 Print direction 0° Start of printing 5 mm Barcode Code 128 Print UDI Not active                                                                                                    |
| Exit    | Exit menu level  |                                                                                                    |
|         | WWW.he           |                                                                                                    |

| hm 950 / NanoPak | Data input | Chapter 3 |
|------------------|------------|-----------|
|------------------|------------|-----------|

## 3.3.4.3.2 The settings of the external label printer

The external label printer can be set individually for each packaging list!

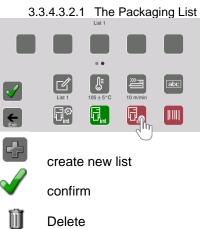

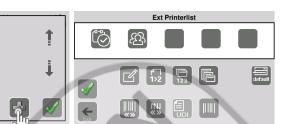

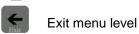

→ The external printer is activated by pressing and holding the symbol.

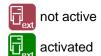

| CAU     |                      |                                                                                                    |
|---------|----------------------|----------------------------------------------------------------------------------------------------|
| Key     | Function             | Note                                                                                                    |
| 1>2     | Print mode           | <ul> <li>Manual label printing</li> <li>Label printing after each sealing (default setting)</li> <li>Label printing after every second seal</li> </ul>         |
| E       | Label size           | ● 55 x 33 mm  Number of lines of print without HIBC data: 5  with HIBC data: 4  ● 60 x 44 mm  Number of lines of print without HIBC data: 7  with HIBC data: 5 |
| (%)     | Character width      | <ul><li>1 Text</li><li>2 Text (default setting)</li></ul>                                                                                                    |
| 123     | Label quantity       | Selection 1 - 10, number of printed labels                                                                                                    |
| «»      | Width of the barcode | • 1 (default setting) • 2                                                                                                    |
| E UDI   | Print UDI            | Print HIBC data Primary code (UDI-DI) and secondary code (UDI-PI) in one DataMatrix code  Not activated without special dongle                                 |
| default | Default settings     | Print mode Every seal Label size 55 x 33 mm Character width 2 Label number 1 Barcode character width 1 Print UDI Not active                                    |
| Exit    | Exit menu level      |                                                                                                    |

**ENGLISH** 

| hm 950 / NanoPak | Data input | Chapter 3 |
|------------------|------------|-----------|
|                  |            |           |

## 3.3.4.4 Display the packaging list

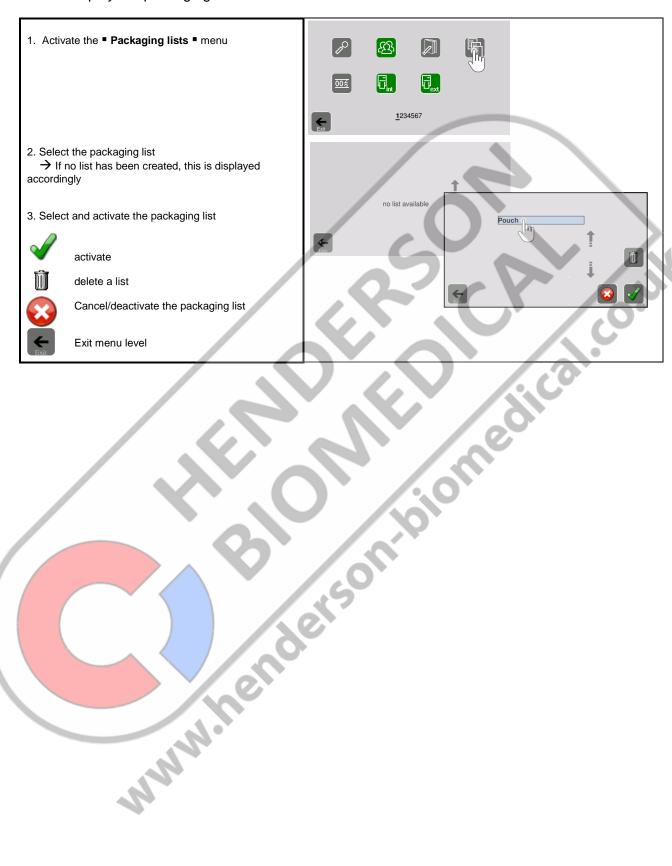

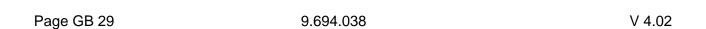

| hm 950 / NanoPak | Data input | Chapter 3 |
|------------------|------------|-----------|
|------------------|------------|-----------|

## 3.4 Data lists

## 3.4.1 The selection menu

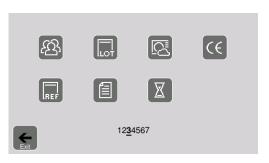

| Key             | Function                  | Example                                 | Note                                                                                                    |
|-----------------|---------------------------|-----------------------------------------|----------------------------------------------------------------------------------------------------|
| (E)             | List with user data       | Example                                 | Length of user data: Name: 20 alphanumeric characters Password: 5 numbers Number of user entries: 50, individual entry or one after another |
| D T             | List with LOT data        | Lot names, lot numbers                  | Number would be overwritten after every input                                                                                               |
|                 | List with sterilizer data | Steriliser designation or serial number | Length of list texts: 20 alphanumeric characters Number of list texts:                                                                      |
| C€              | List with CE data         | EN 980                                  | 500, individual entry or one after another                                                                                                  |
| REF             | List with reference data  | Article number, serial number           | 0.0                                                                                                    |
|                 | List with texts           | Device designations, department names   |                                                                                                    |
| X               | Set expiry date           | () ' / (0                               |                                                                                                    |
| Exit            | Exit menu level           | //0.                                    |                                                                                                    |
| Exit menu level |                           |                                         |                                                                                                    |

| hm 950 / NanoPak | Data input | Chapter 3 |
|------------------|------------|-----------|
|------------------|------------|-----------|

## 3.4.2 The Processing menu

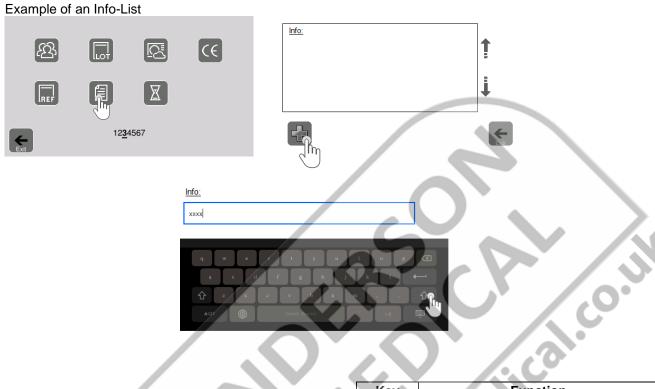

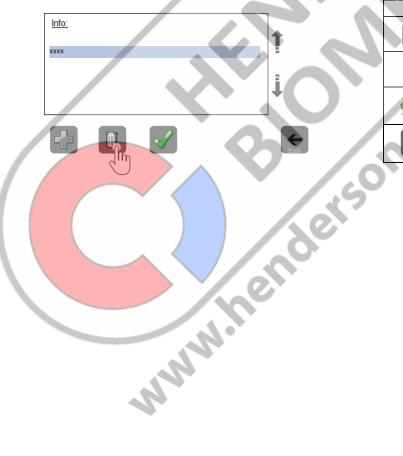

|    | Key  | Function                                   |
|----|------|--------------------------------------------|
|    | +    | Re-enter a list text<br>Delete a list text |
| •  | Ü    | Delete a list text                         |
|    |      | Confirm/activate                           |
| 9  | Exit | Exit menu level                            |
| ь. |      |                                            |

| hm 950 / NanoPak Configurations Chapte |
|----------------------------------------|
|----------------------------------------|

## **Device configuration**

## 4.1.1 Counter

## 4.1.1.1 Counter functions

## **Counting forwards**

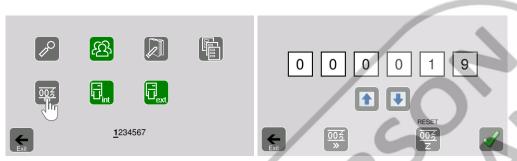

| Key                                    | Function                                  | Note                       |  |  |
|----------------------------------------|-------------------------------------------|----------------------------|--|--|
|                                        | 000019                                    | Displays the current value |  |  |
| <u>003</u>                             | Switches the counter to forwards counting |                            |  |  |
| $\left[\frac{\overline{00}}{Z}\right]$ | Sets the counter to 000000                |                            |  |  |
|                                        | Confirms the settings                     |                            |  |  |
| Counting                               | Counting backwards                        |                            |  |  |
| 0                                      | 000019                                    |                            |  |  |
| Exit                                   | 005<br>(d) 005<br>2                       | deis                       |  |  |
| Key                                    | Function                                  | Note                       |  |  |
|                                        |                                           |                            |  |  |

## **Counting backwards**

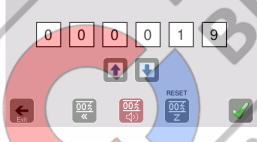

|        | Key                        | Function                                     | Note                                                                                                    |  |
|--------|----------------------------|----------------------------------------------|----------------------------------------------------------------------------------------------------|--|
|        |                            | 000019                                       | Displays the current value                                                                                                    |  |
| 000010 |                            | 000010                                       | Select the individual digits of the counter; the respective number is highlighted in blue and the desired quantity can be set using the ♠ and ✔ arrow keys (e.g.: 10 items) |  |
|        | * \$\frac{\sqrt{200}}{200} | Switches the counter to forwards counting    | With a counter status of 0, the drive is blocked.                                                                                                    |  |
|        | (中)<br>(中)<br>(中)<br>(中)   | Sound on/off if the counter limit is reached |                                                                                                    |  |
|        |                            | Confirms the settings                        |                                                                                                    |  |

| hm 950 / NanoPak | Configurations | Chapter 4 |
|------------------|----------------|-----------|
|------------------|----------------|-----------|

## 4.1.2 **Key lock**

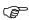

You can only lock the keys if a user list was created in which at least one person in the list has the administrator right! Selecting or scanning data is not affected.

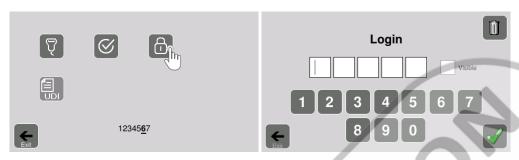

| Key | Function                            | Note                                                                                                    |
|-----|-------------------------------------|----------------------------------------------------------------------------------------------------|
| 8   | Lock deleting and editing settings. | All symbols stored on the home screen can be selected by users, but not deleted or edited.  An administrator is required for this.  The lock can be deactivated by entering the password of someone in the user list who has the administrator right |

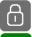

inactive

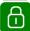

active

MININI. Rel

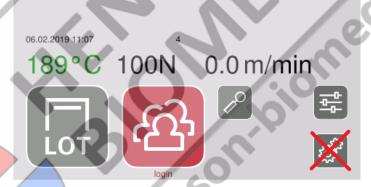

The screen is locked for non-administration users as soon as an administrator itself is configured in the ID-List.

V 4.02

| hm 950 / NanoPak | Data recording | Chapter 5 |
|------------------|----------------|-----------|
|------------------|----------------|-----------|

## 5 Data recording

#### 5.1 DataMatic

If any formatted USB stick is plugged into a free USB slot and the stick is detected, a message will appear on the display indicating that the DataMatic has been activated, if it is confirmed with "yes".

If you confirm this prompt with "no", no data will be written to the USB stick. However, the activation can still be carried out later in the menu/DataMatic.

The data is written in \*.csv format to the USB stick, and can be displayed in the device display, using a text editor such as the Windows Text Editor or Windows WordPad, or using a spreadsheet program such as Windows Excel.

If the DataMatic function is activated, a sealing process can only be started if a USB stick is also plugged in!

The DataMatic data are output automatically via the RS 232 and Ethernet interfaces with each seal, even if the USB stick is not plugged in!

#### 5.1.1 Activating DataMatic

Page GB 34

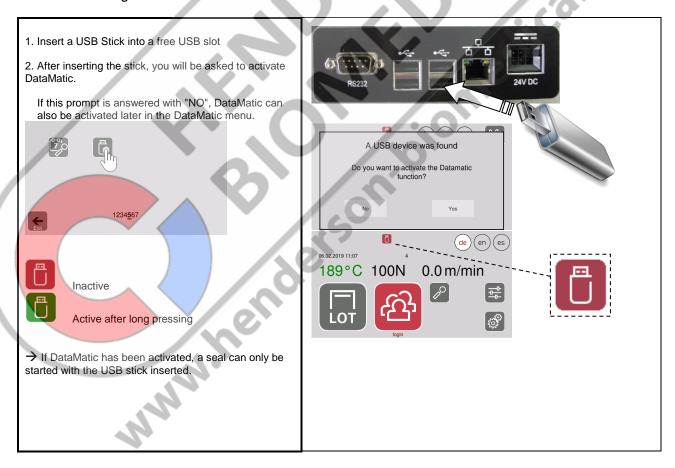

9.694.038

| hm 950 / NanoPak | Data recording | Chapter 5 |
|------------------|----------------|-----------|
|------------------|----------------|-----------|

## 5.1.2 Configuring DataMatic data

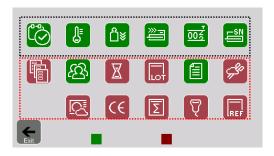

| Keys | Data                                                                                                    | Note                    |
|------|----------------------------------------------------------------------------------------------------|-------------------------|
|      | Date and time Sealing temperature Contact pressure Throughput speed Unit counter TOTAL Device serial number | Fixed recording data    |
|      | Selected packaging ID Expiry date LOT Info Process                                                          | Optional recording data |
|      | Sterilizer data CE data Package content quantity Data of the barcode scanner Reference data                 |                         |

## 5.1.3 Show the DataMatic data on the device display

Only possible with a contacted USB stick containing recorded data!

## 5.1.3.1 The display menu

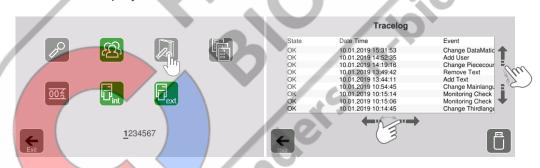

| Key  | Function                            | Display    | Function              |
|------|-------------------------------------|------------|-----------------------|
|      | Recorded<br>TraceLog (logbook) data | 10/01/2019 | Date of the recording |
| Tu   | Scroll up and down                  | 0 – 9      | Data counter          |
| Em . | Scroll left and right               |            |                       |
| Exit | Exit menu level                     |            |                       |
|      | Read the DataMatic data             |            |                       |

| hm 950 / NanoPak Changes Chapter | 5 |
|----------------------------------|---|
|----------------------------------|---|

## 5.1.3.2 View the recordings on the USB stick

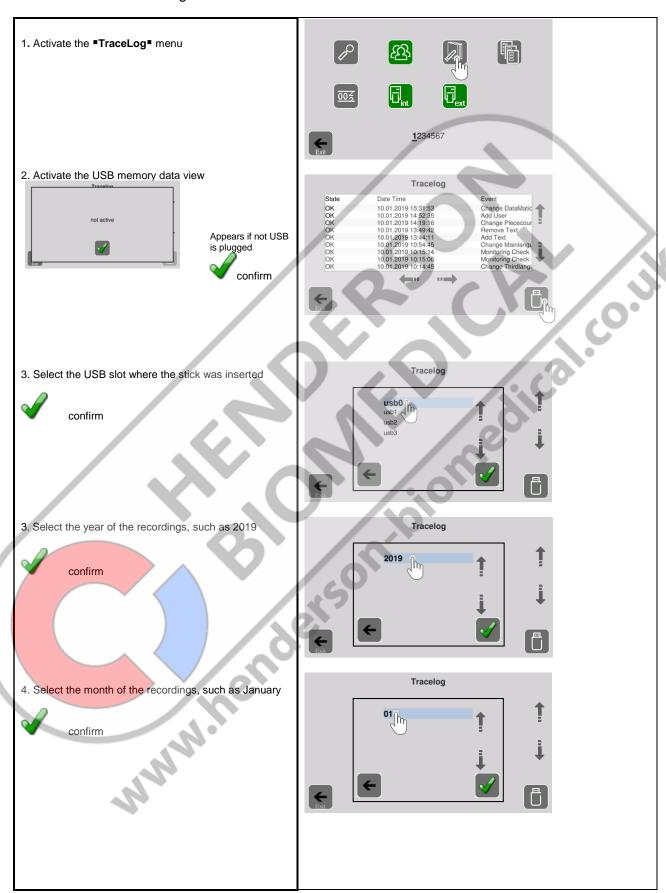

hm 950 / NanoPak Changes Chapter 5

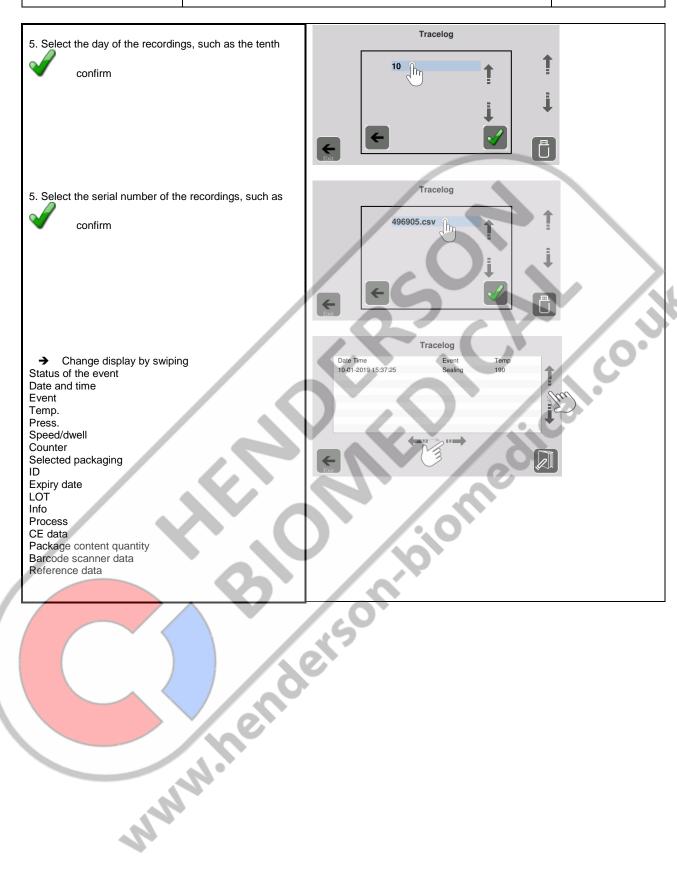

| hm 950 / NanoPak | Changes | Chapter 5 |  |
|------------------|---------|-----------|--|
|                  |         |           |  |

#### Show the DataMatic data on a PC

USB stick directory with the recording data (for example: PC with Windows 7)

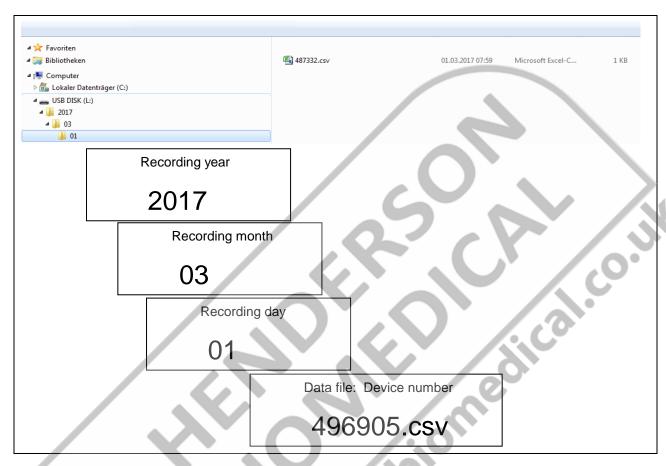

Display of a standard DataMatic recording, e.g. using Windows Excel

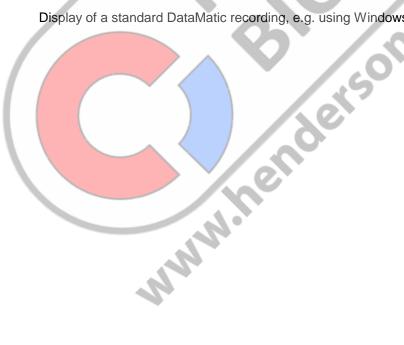

| hm 950 / NanoPak | Changes | Chapter 5 |  |
|------------------|---------|-----------|--|
|------------------|---------|-----------|--|

### 5.2 TraceLog (logbook)

This logbook contains the temporary recording of various completed actions, events and faults that have occurred on the device.

These recordings are only viewable while the device is switched on, however if a USB stick is connected for the DataMatic function, the data are stored as an add-on to the DataMatic data on it in the event of a date change and during the switch-off process.

For reliable data transfer, the device must switch itself off after pressing the Power off button and once the shut-down period of one minute has elapsed.

No "EMERGENCY STOP" must be carried out by holding the Power off button.

### 5.2.1.1 The display menu

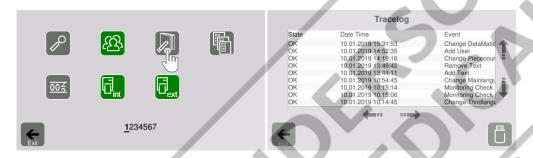

#### 5.2.1.2 Interpretation of entries

| State | Date and time       | Event                 | T                                | F                             | v                             |
|-------|---------------------|-----------------------|----------------------------------|-------------------------------|-------------------------------|
| ОК    | 10.01.2019 15:31:53 | Change DataMatic      | Sealing temperature at this time | Contact pressure at this time | Throughput speed at this time |
| OK    | 10/01/2019 14:52:35 | Add User              |                                  |                               |                               |
| OK    | 10/01/2019 14:19:16 | Change Piece Counter  |                                  |                               |                               |
| OK    | 10/01/2019 13:49:42 | Remove Text           |                                  |                               |                               |
| OK    | 10/01/2019 13:44:11 | Add Text              |                                  |                               |                               |
| OK    | 10/01/2019 10:54:45 | Change Mains Language |                                  |                               |                               |

#### 5.3 Data readout via Ethernet

MININE

If an address is assigned to the device in the Settings / System Configuration / IP menu, the corresponding CSV file of DataMatic can be read out via network connection and saved on the PC.

Caution: A direct connection between the device and PC is not possible. The device needs to be on a computer network for this.

| hm 950 / NanoPak | Changes | Chapter 5 |  |
|------------------|---------|-----------|--|
|------------------|---------|-----------|--|

## 5.4 Data designator (prefix) - Symbol or text

A text as a data designator is only possible for the internal printer!

The data designator for different print data can be a symbol or text. If the text is selected as the data designator, this must be created beforehand

## The prefix is defined in the individual packaging lists See Chapter 3.3.2

Using the packaging date as an example:

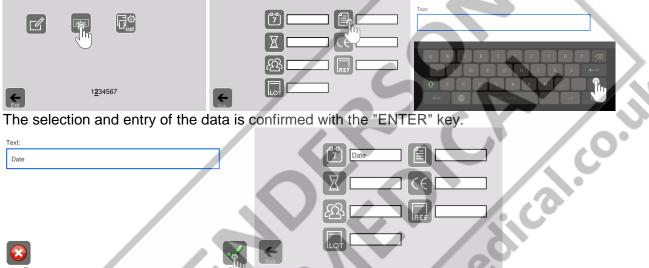

| The S | election and | entry or the | e data is co | oniimea v | with the | ENTER | key. |
|-------|--------------|--------------|--------------|-----------|----------|-------|------|
| Text: |              |              |              | _ <       | 7 Date   |       |      |
|       |              |              |              |           | X C      |       |      |
|       |              |              |              |           | 图        | REF   |      |
|       |              |              |              | Exit      |          |       |      |
|       | confirm      |              |              | - DXII    | 7.       |       |      |
| Ň     | COMMITT      |              |              |           |          | 16    |      |

|                                                                                                    | Key        | Function                                | Example           | Replaces the symbol |
|----------------------------------------------------------------------------------------------------|------------|-----------------------------------------|-------------------|---------------------|
|                                                                                                    | 7          | Text date                               | Packaged:         | 22                  |
|                                                                                                    | X          | Text for sterile product storage period | Use by:           | ©<3                 |
| A STREET, SQUARE, SWITCH, SWITCH, SWIT | ( <u>j</u> | Text for user name                      | Mr./Mrs./Miss/Ms. | ·E                  |
|                                                                                                    |            | Text for lot data                       | Lot:              | LOT                 |
|                                                                                                    |            | Text for texts                          | Instrument:       | A                   |
|                                                                                                    | C€         | Text for CE data                        | CE EN:            | CE                  |
|                                                                                                    | REF        | Text for reference data                 | Art. No.:         | REF                 |
|                                                                                                    | Exit       | Exit menu level                         |                   |                     |

| hm 950 / NanoPak | Changes | Chapter 5 |  |
|------------------|---------|-----------|--|
|------------------|---------|-----------|--|

#### 5.5 Print data as a barcode

The printing of data as a barcode is only possible if the language German or English has been set!

This applies for the internal printer and the label printer!

The following data are NOT printed as a barcode:

|            | Data             |     | Data  |
|------------|------------------|-----|-------|
| $\bigcirc$ | Time             | (2) | reuse |
|            | Temperature      |     | Note  |
| దిక        | Contact pressure |     |       |
| <b>**</b>  | Speed/dwell      |     |       |

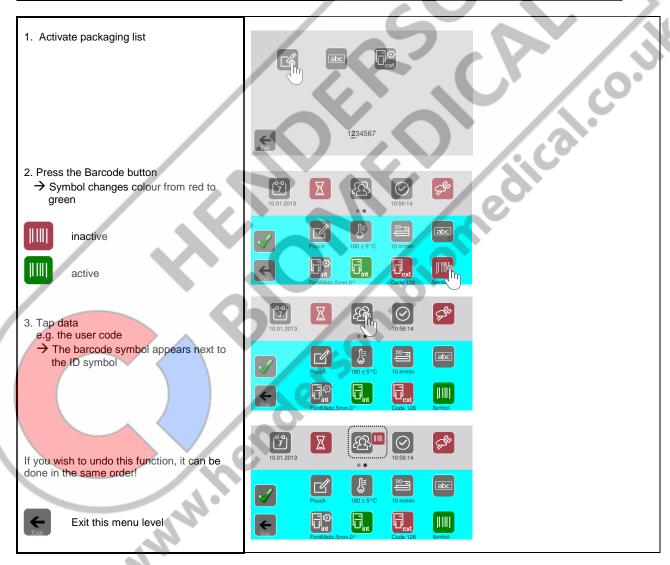

| hm 950 / NanoPak | Changes | Chapter 5 |
|------------------|---------|-----------|
|------------------|---------|-----------|

## 5.6 Direct change of the process parameters of a selected packaging

The sealing temperature or throughput speed of the packaging currently selected can be changed directly without calling up any menus.

#### 5.6.1 Changing the sealing temperature

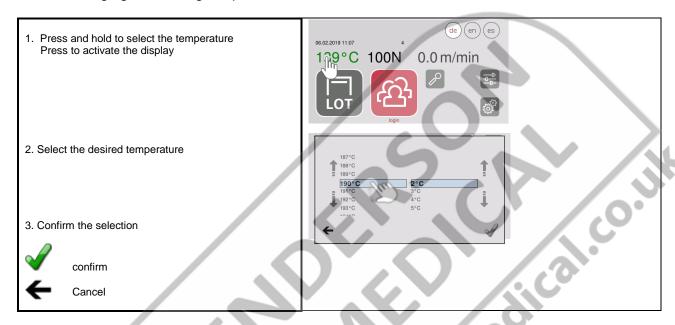

## 5.6.2 Changing the throughput speed

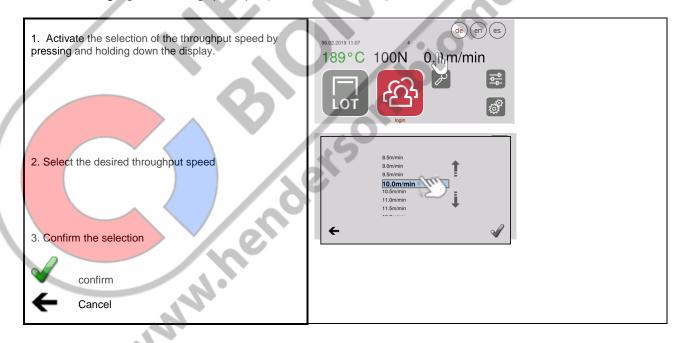

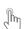

| hm 950 / NanoPak | Changes | Chapter 5 |
|------------------|---------|-----------|
|                  |         |           |

#### 5.7 UDI marking

The marking is made using the HIBC coding system in accordance with the ANSI standard "ANS HIBC 2.5" embedded in the ISO standards for product and packaging marking ISO 22742. ISO 28219.

If the UDI marking is created and active, the primary code (UDI-DI) and secondary code (UDI-PI) are printed as separate, rectangular Data Matrices (DMRE) on the packaging and if the label printer is connected as a standard, square DataMatrix on one label.

To create or activate a UDI marking, the coding key (Art. No.: 1.561.007) must be inserted in one of the USB sockets!

### 5.7.1 The Processing menu

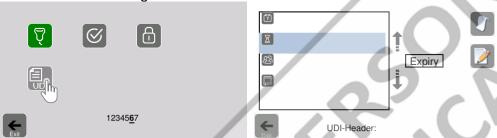

Function is not activated without special dongle

| Key  | Function               | Note                                                                                                    |
|------|------------------------|----------------------------------------------------------------------------------------------------|
|      | Enter the product code | Entry according to listing in the GUDID (USA) or EUDAMED (Europe) databases                                                    |
|      |                        | System identifier "+" is inserted automatically                                                                                |
|      | Enter data identifiers | Only use data identifiers compliant with the definitions in ASC MH 10 ISO/IEC 15418!  The "/" separator is added automatically |
| Bxft | Exit menu level        |                                                                                                    |

#### Example for entering the UDI header

Select the header symbol and enter the corresponding names using the keypad. Confirm with the ENTER key and finally activate with the checkmark.

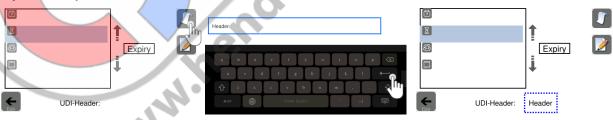

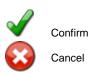

| hm 950 / NanoPak | Changes | Chapter 5 |
|------------------|---------|-----------|
|------------------|---------|-----------|

# 5.8 External keyboard for data entry

A country-specific, external keyboard can be connected to enter packaging designations and the data for the various lists

Insert the keyboard into a free USB slot

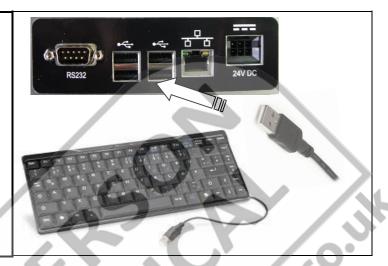

# 5.9 Display

# 5.9.1 Standby

Stand by is active, the sealing temperature decreases to the ambient temperature

The display is darker and the device cools down to the default set temperature of  $80^{\circ}\text{C}.$ 

Reactivate device function

#### 5.9.2 Counter status 0

If the counter was configured to count backwards and the quantity reaches 000000, a message appears, and alternative a signal tone sounds and the drive is inactive.

For further use, the counter can be stopped or set to another value.

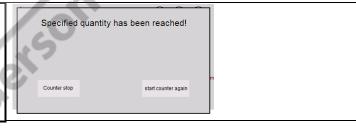

#### 5.9.3 Display of the set test interval

This symbol only appears if a test interval was selected

An individual date can be set for each test interval. See level 4 "Test intervals".

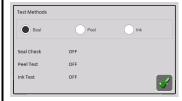

| hm 950 / NanoPak | Changes | Chapter 5 |  |
|------------------|---------|-----------|--|
|------------------|---------|-----------|--|

#### 5.9.4 Maintenance indicator

This symbol appears 30 days before the set maintenance cycle with information about the remaining days until the maintenance deadline or the days already exceeded after the maintenance deadline.

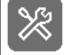

Default setting: 12 months.

Customer setting via the Service menu (see device technical manual)

# 5.9.5 RS 232 data interface active display

This symbol appears if an external PC has made contact with the sealing device via the RS 232 data interface

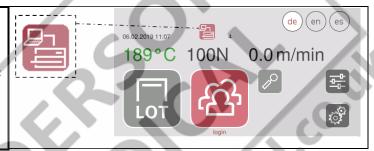

## 5.9.6 Display of password startup interlock

The symbol appears if the password startup interlock is active

This means that the motor will only start if a previously listed password has been entered

This function can only be activated or deactivated in service mode!

(see device technical manual)

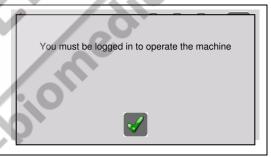

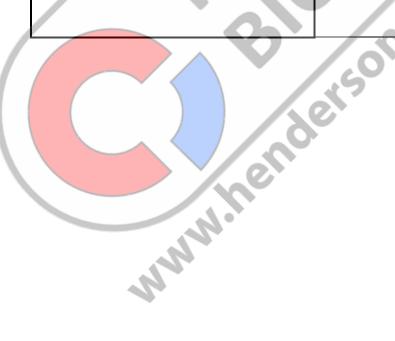

| hm 950 / NanoPak Changes | Chapter 5 |
|--------------------------|-----------|
|--------------------------|-----------|

## 5.9.7 The display of control center

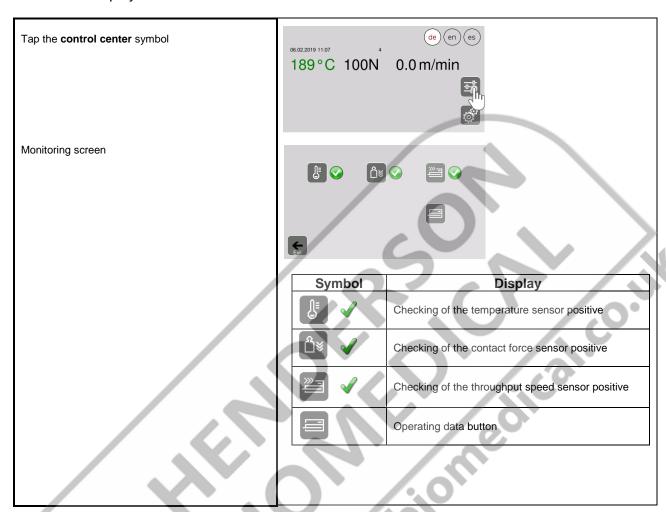

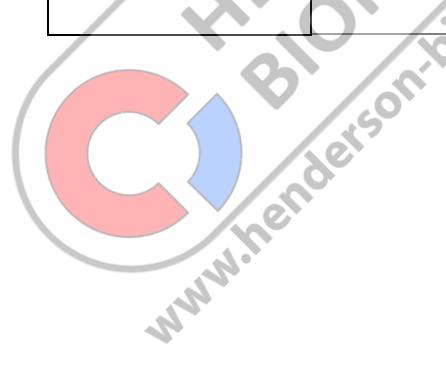

| hm 950 / NanoPak | Changes | Chapter 5 |
|------------------|---------|-----------|
|                  |         | onapioi o |

# 5.9.8 Display of operating data

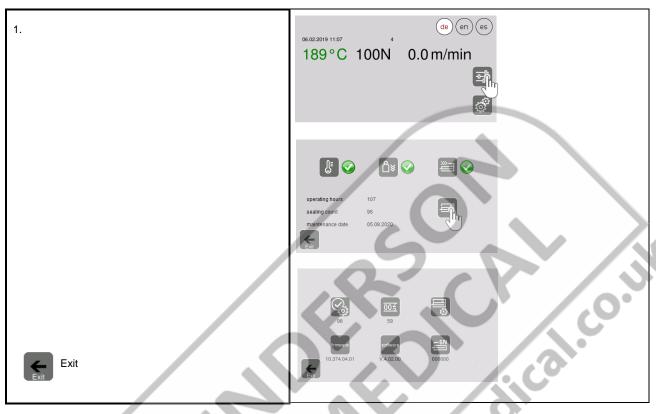

| Sv  | mbol                                   | Display                              |
|-----|----------------------------------------|--------------------------------------|
|     | \\\\\\\\\\\\\\\\\\\\\\\\\\\\\\\\\\\\\\ | Device operating hours               |
| s   | oftware                                | Device software version              |
| 1   | -sn                                    | Device serial number                 |
| 1   | 00종                                    | Unit counter TOTAL                   |
| fir | mware                                  | Firmware version of the CPU PC board |
|     | **                                     | Date of the next maintenance         |
|     |                                        | 100,                                 |
|     |                                        | 111.                                 |
|     |                                        |                                      |
|     |                                        | 12                                   |
|     |                                        |                                      |

| hm 950 / NanoPak | Special functions | Chapter 6 |  |
|------------------|-------------------|-----------|--|
|                  |                   |           |  |

# 6 Special functions

Individual setting of the home screen

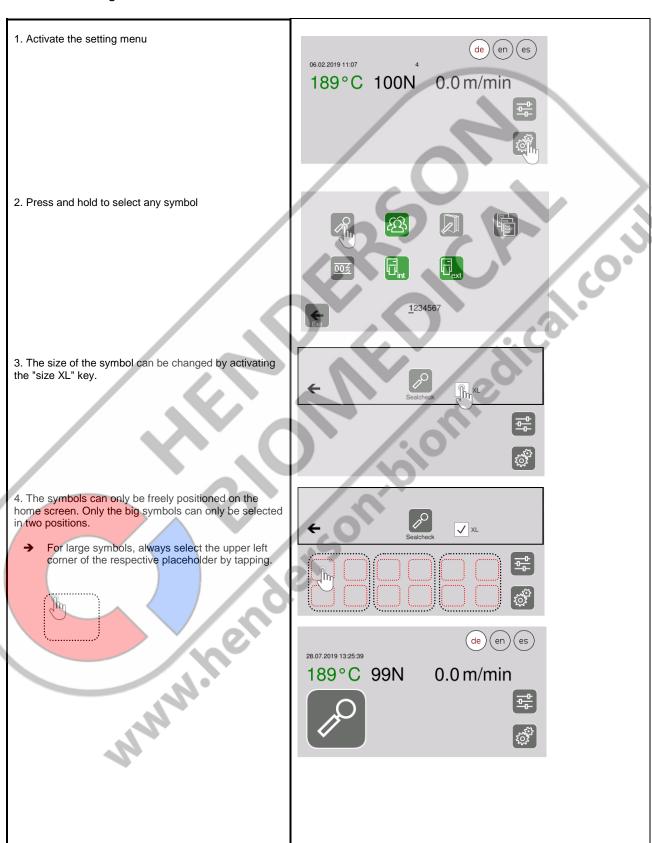

hm 950 / NanoPak

# **Special functions**

Chapter 6

If the symbol in the home screen is to be deleted again or the position is to be changed, the respective symbol can be edited by holding it down for a long time.

The position of the symbols can only be changed with small symbols.

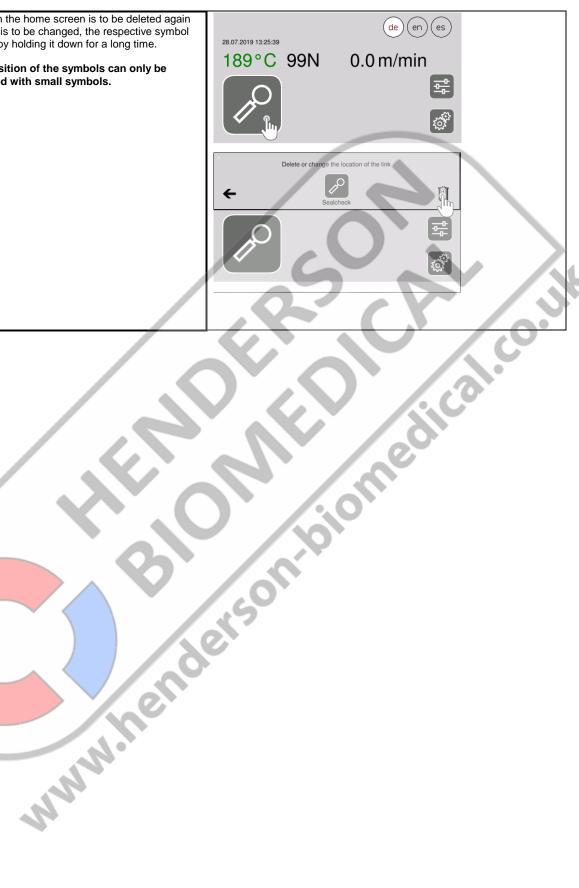

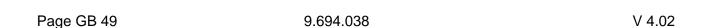

| hm 950 / NanoPak | Barcode scanner | Chapter 7 |
|------------------|-----------------|-----------|
|------------------|-----------------|-----------|

# 7 The barcode scanner (1.490.029)

The barcode scanner is an optional accessory and not part of the sealing device scope of delivery! A connected barcode scanner that has not been approved by the device manufacturer can cause the device to fail!

## 7.1 Commissioning the barcode scanner

## 7.1.1 Step 1 Unpacking the barcode scanner

| Open the packaging                                      | Barcode scanner with USB connection ca Art. No.: 1.490.029 |
|---------------------------------------------------------|------------------------------------------------------------|
| Check to ensure that all parts are there and undamaged. |                                                            |
|                                                         | CD Art. No.: 1.490.028                                     |

MININ Remodels

| hm 950 / NanoPak | Barcode scanner | Chapter 7 |
|------------------|-----------------|-----------|
|------------------|-----------------|-----------|

# 7.1.2 Step 2 Connecting the device

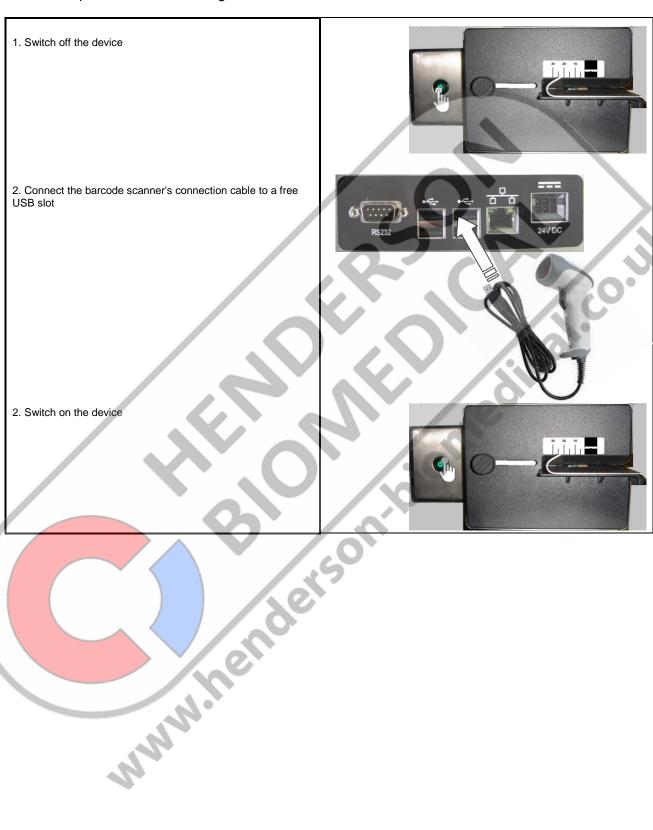

| hm 950 / NanoPak Barcode scanner Chapter | 7 |
|------------------------------------------|---|
|------------------------------------------|---|

## 7.2 Recording data using the barcode scanner

F

The capture of data with a barcode scanner is only possible if the language German or English has been set!

#### 7.2.1 Data of a created barcode list

Only the print data of the internal printer of an activated packaging list can also be changed with a barcode scanner, provided they are activated in their print sequence.

The data are read in via a scan list that has been created with the hs 980 BR software (Art. No.: 1.490.028).

The data read in with the scanner are not saved. They are only current while the device is switched on!

|          | Print data      | Data source                    | Note                                        |
|----------|-----------------|--------------------------------|---------------------------------------------|
| <u> </u> | ID data         | Scan list with user names      | <b>/</b> \ . >                              |
|          | Info            | Scan list with texts           | Assignment of general barcode data possible |
| LOT      | LOT             | Scan list with LOT data        | Assignment of general barcode data possible |
|          | Sterilizer data | Scan list with sterilizer data | Assignment of general barcode data possible |
| C€       | CE data         | Scan list with CE data         | Assignment of general barcode data possible |
| REF      | Reference data  | Scan list with reference data  | Assignment of general barcode data possible |

#### 7.2.2 General barcode data

|     | Data         | Data source                        | Note                                                     |
|-----|--------------|------------------------------------|----------------------------------------------------------|
| Q ( | General data | All alphanumerically readable data | If not changed, they are always read in as a LOT number. |

## 7.2.2.1 Assignment of general barcode data

All data collected by the scanner is assigned to the previously selected function.

This means that data captured by the scanner can be scanned and updated independently of editing the packaging list.

Page GB 52 9.694.038 V 4.02

hm 950 / NanoPak

# **External printer**

**Chapter 8** 

# 8 The external printer

- 1. Connect the external printer according to the instructions supplied with the printer and connect it to one of the USB slots on the back of the device.
- 2. Only then switch on the device
- 3. Open menu level 2 "Printer" and select the symbol for the external printer

4. Configure the external printer and save it under the desired formula name using the save function.

For the creation of formulas and their function see also Chapters 3.3.2 and 3.3.3

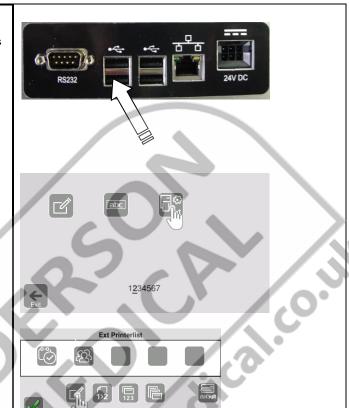

|                   | Key       | Function                                                                                                    | Note                                                                                                    |  |
|-------------------|-----------|----------------------------------------------------------------------------------------------------|----------------------------------------------------------------------------------------------------|--|
|                   |           | Name of the external printer formulas                                                                                                    |                                                                                                    |  |
|                   | 1>2       | Print mode                                                                                                    | ● Manual ● Each seal ● Every 2nd seal                                                                                                    |  |
|                   | 123       | Label quantity                                                                                                    | Freely selectable from 1-10                                                                                                    |  |
|                   |           | Label size                                                                                                    | <ul><li>55 x 33mm</li><li>60 x 44mm</li></ul>                                                                                                    |  |
| The second second | «»        | Width of the barcode                                                                                                    | • 1 (default setting) • 2                                                                                                    |  |
| 1                 | rni<br>«» | Character width                                                                                                    | 1. Text     2 <b>Text</b> (default setting)                                                                                                    |  |
|                   |           | Print HIBC data Primary code (UDI-DI) and secondary code (UDI-PI) separately as rectangula data matrix (DMRE according to DIN 16578) format 12x26 and 12x36  ONLY active for device hm 950 DC-VI and with plugged-in coding k |                                                                                                    |  |
|                   |           | Barcode type                                                                                                    | Data marked in the print sequence with the barcode character is optionally printed with  ■ code 128, ■ code 39, ■ code 93, ■ code 2/5 (default setting code 128) |  |
|                   | default   | Default settings                                                                                                    | Print UDI Not active                                                                                                    |  |
|                   | Exit      | Exit menu level                                                                                                    |                                                                                                    |  |

| hm 950 / NanoPak | Switch off the device | Chapter 9 |  |
|------------------|-----------------------|-----------|--|
|                  |                       |           |  |

# 9 Switch off the device

Short press the Power button

The device is switched off directly by holding the Power button

Do not use if a USB stick is connected! Data loss!

The colour of the Power button changes from green to red

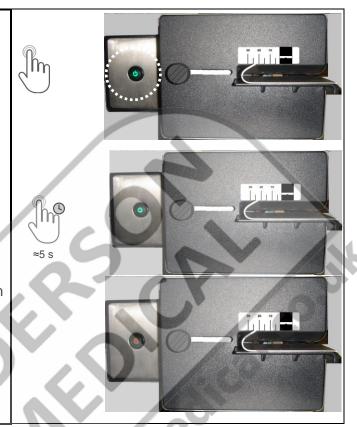

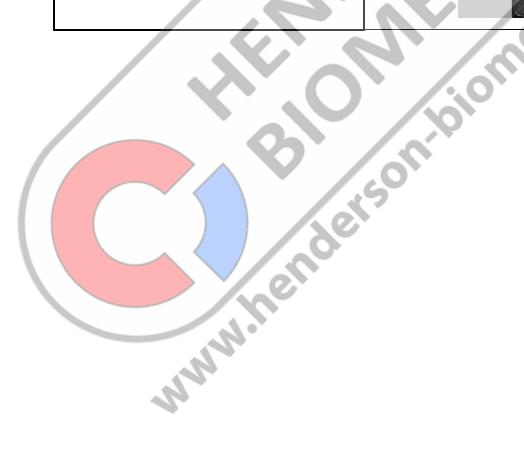

| hm 950 / NanoPak | Troubleshooting and maintenance | Chapter<br>10 |
|------------------|---------------------------------|---------------|

# 10 Troubleshooting and maintenance

## 10.1 Troubleshooting checklist

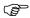

The malfunction corrections highlighted in grey may only be performed by authorised service technicians!

| Malfunction                                                             | Possible display          | Possible cause                                      | Possible malfunction correction |
|-------------------------------------------------------------------------|---------------------------|-----------------------------------------------------|---------------------------------|
| Open the front flap                                                     |                           | Front flap open display                             | Close front flap                |
|                                                                         |                           | Front flap sensor defective                         | Replace defective component     |
|                                                                         |                           |                                                     | Inform Service                  |
| monitoring function check The sealing temperature is                    | monitoring function check | Temperature sensor defective Control card defective | Replace defective component     |
| not reached after switch-on or it is outside of the set tolerance limit | ₽.<br>=                   | Heating cartridge defective                         | Inform Service                  |
| monitoring function check After switch-on the contact                   | monitoring function check | DMS module defective Control card defective         | Replace defective component     |
| pressure is outside of the set tolerance limit                          | <b>₽</b>                  |                                                     | Inform Service                  |
| monitoring function check After switch-on the throughput                | monitoring function check | Optical sensor "Engine start" defective             | Replace defective component     |
| speed is outside of the set tolerance limit                             | <b>■</b>                  | Control card defective<br>Motor defective           | Inform Service                  |

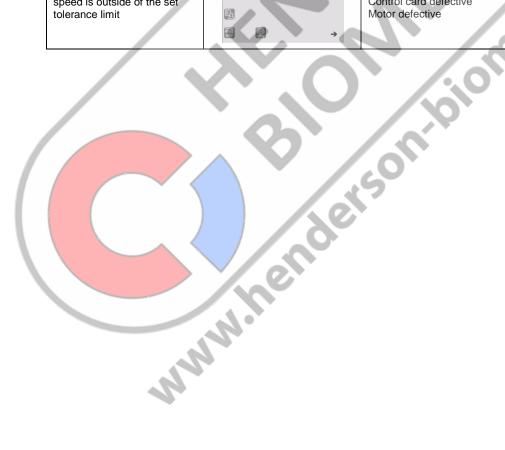

| hm 950 / NanoPak Troubleshooting and maintenance | Chapter<br>10 |
|--------------------------------------------------|---------------|

#### 10.2 Maintenance

Like all technical devices, your device is subject to technical wear.

In order to guarantee continuous operational readiness, your device should be inspected regularly by a competent person and cleaned, serviced and calibrated at least once per year by the manufacturer or by one of the manufacturer's authorised service partners.

#### 10.3 Service

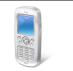

Your hawo customer service is available from Mon-Fri 8:00 to 17:00 at the following number: +49 (0)6261-9770-0.

## 10.4 Spare parts service

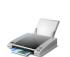

Conveniently order parts via e-mail service@hawo.com

+49(0)6261 9770 45

Simply copy the order form on the following page and enter the following information:

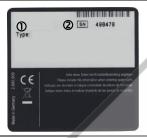

Address, e-mail address or fax number

Enter order number Enter device type Enter serial number Mark articles required Enter quantity required

Sign order Send order

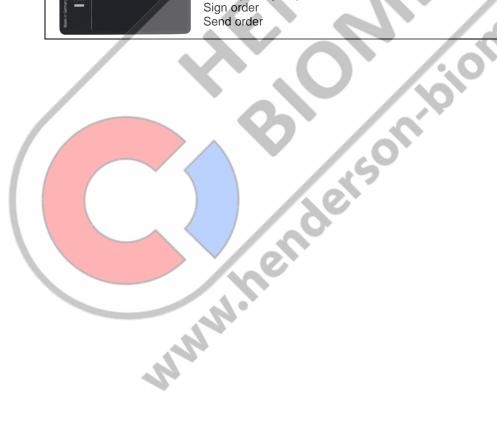

| То:                 |                          |        | Sender:        |      |
|---------------------|--------------------------|--------|----------------|------|
| E-mail:<br>Fax no.: | -                        |        |                |      |
| Your orde           | er No.:                  |        | Date:          |      |
| Device ty           | pe:                      |        | Serial number: |      |
|                     | Designation              |        | Art. No        | Qty. |
|                     | Device printer ink ribbo | n      | 6.813.104      |      |
|                     | Device printer ink ribbo | n, red | 6.813.224      |      |
|                     |                          |        |                |      |
|                     |                          | / 6    |                |      |
|                     |                          |        |                |      |
|                     |                          |        |                | Co.  |
|                     |                          | 7      | / /00          |      |
|                     |                          |        |                |      |
|                     |                          |        | (30)           |      |
| Signature           |                          | 8 /    | 0.1            |      |

| hm 950 / NanoPak | Troubleshooting and maintenance | Chapter<br>10 |
|------------------|---------------------------------|---------------|
|------------------|---------------------------------|---------------|

10.5 Replacing the sealing device ink ribbon cassette

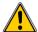

# Switch off the device and DISCONNECT THE POWER SUPPLY

Step 1 Sliding the infeed section forward and opening the front flap

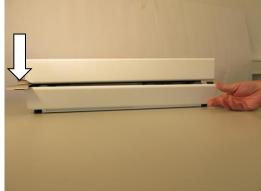

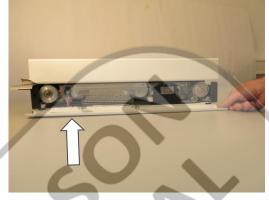

Step 2 Removing the ink ribbon cassette

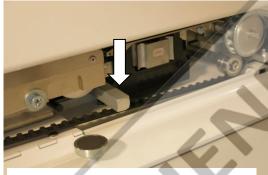

Press and hold down the lever

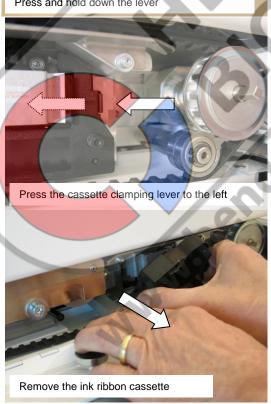

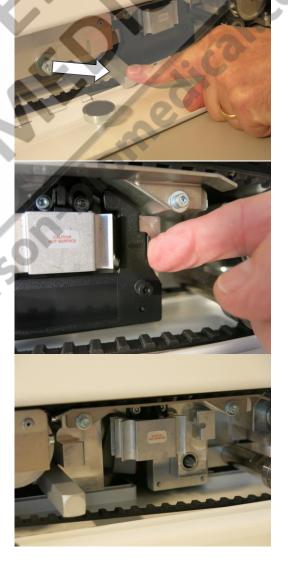

| hm 950 / NanoPak | Troubleshooting and maintenance | Chapter<br>10 |
|------------------|---------------------------------|---------------|
|------------------|---------------------------------|---------------|

## Step 3 Installing a new ink ribbon cassette

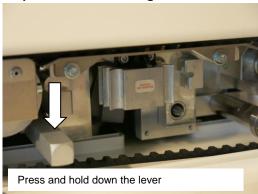

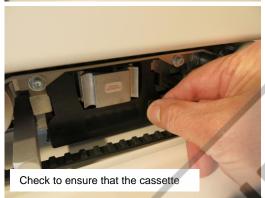

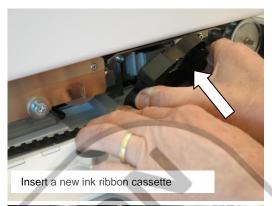

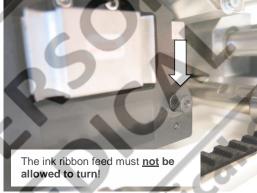

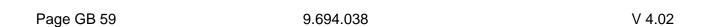

| hm 950 / NanoPak | Technical data | Chapter<br>11 |
|------------------|----------------|---------------|
|                  |                | 1             |

# 11 Technical data

# 11.1 Specifications

| _                   |    |             |     |      |
|---------------------|----|-------------|-----|------|
| $(^{\circ}\Delta n$ | na | <b>∩</b> tı | Λn  | data |
| CUI                 |    | UЦ          | vii | uala |

| Mains connection                           | [ V ]       | 100 - 240                               |
|--------------------------------------------|-------------|-----------------------------------------|
| Mains frequency                            | [ Hz ]      | 50 / 60                                 |
| Power consumption max.                     | [ W]        | 200                                     |
| Mechanical system                          |             |                                         |
| Dimensions Length                          | [ mm ]      | 560                                     |
| Including Width                            |             | 250                                     |
| Infeed section Height                      |             | 145                                     |
| Housing cover                              |             | Stainless steel AISI 304, powder-coated |
| Housing bottom                             |             | Metal, powder-coated                    |
| Weight                                     | [ kg ]      | 14                                      |
| Seal distance from edge                    | [ mm ]      | 0 – 35                                  |
| Sealing seam width                         | [ mm ]      | 12                                      |
| Sealing system                             |             | hawoflex™                               |
| Sealing seam length                        | [ mm ]      | Unlimited                               |
| Distance from medical product              | [ mm ]      | >30                                     |
|                                            |             | (as per DIN 58953-7)                    |
| Process parameters/sealing parameter       | ers         |                                         |
| Sealing temperature max.                   | [°C]        | 220                                     |
| Tolerance for sealing temperature          | [°C]        | ± 2 – ±5                                |
|                                            |             | (adjustable)                            |
| Contact pressure                           | [N]         | 100                                     |
| Contact pressure deactivation tolerance    | [%]         | ±20                                     |
| Throughput speed                           | [ m / min ] | 5 -13                                   |
| Switch-off tolerance                       |             | ±10                                     |
| Throughput speed                           | [%]         |                                         |
| Temperature ranges                         |             | 1                                       |
| Temperature standard tolerance             | [%]         | ±2                                      |
| <b>Electronics and communication syste</b> | ems         |                                         |
| System                                     |             | Microprocessor                          |
|                                            |             | RS-232                                  |
| Interfaces                                 |             | USB A                                   |
|                                            |             | Ethernet (LAN)                          |
| Transfer speed (baud rate)                 | [ Bd ]      | 9,600-115,200                           |
| Serial RS-232 interfaces and Ethernet      | / 47        |                                         |
| Electrical protection class                |             | 1                                       |

# Environmental parameters

| Ambient temperature                    | [°C]      | 5-25                 |
|----------------------------------------|-----------|----------------------|
| Heat output                            | [ kJ/s]   | 0.1                  |
| Relative humidity                      | [%]       | 30-80 non-condensing |
| Noise intensity acc. to Machinery Dire | ective    | <70                  |
| 2006/42/EC Appendix I 1.7.4.2 u.)      | [ dB/ A ] | <10                  |

## Passwords

|  | Passwords for lock function due to failed Seal Check | 29815 |
|--|------------------------------------------------------|-------|
|--|------------------------------------------------------|-------|

hm 950 / NanoPak

## **Declarations of conformity**

Chapter 12

# 12 Declarations of conformity

### 12.1 CE declaration of conformity for sealing device

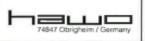

Konformitätserklärung – Declaration of Conformity Déclaration "CE" de Conformité Declaracción de conformidad de la C.E. Dichiarazione di conformità - Declaração de conformidade

9.694.038C

20.06.2017 Gültig ab: Valid from:

Seite

Version 1.01

Hiermit erklären wir, daß die Folienschweissmaschinen:

Herewith we declare that the Foil sealing unit:

Par la présente, nous déclarons que la gamme de Soudeuse de films plastique;

Por la presente certificamos que las máquinas embolsadoras modelos:

Dichiariamo con la presente che le macchine per saldatura di fogli:

Por este meio se declara que as máquinas de selagem de folhas de plástico:

## NanoPak hm 950 DC-V / hm 950 DC-VI

2006/42/EG

2014/30/EU

2012/19/EU

2011/65/EG

Officalicality folgenden einschlägigen Bestimmungen und harmonisierten Normen entsprechen: complies with the requirements of the following regulations and harmonised standards: corresponde aux dispositions sulvantes et standards harmonise: objeto de esta Declaración cumpie con las siguientes disposiciones:

Sono conformi alle seguenti dieposizioni in materia nonche alle seguentie norme armonizzate corespondem às seguintes determinações e normas harmonizadas:

EG - Maschinenrichtlinie

Machinery directive

Directive "CE" rel. aux machines

Directiva de Maquinaria de la CE Direttiva CE sulle maccine nella versione

Directiva da UE relativa a maquinaria

EMV-Richtlinie Directive CEM Direttiva CEM

EMC-directive Directiva da CEM

Directiva CEM

WEEE-Richtlinie

Directive WEEE Directtiva WEEE

RoHS-Richtlinie Directive RoHS

Direttiva RoHS

Harmonisierte Normen Standard harmonise Norme armonizzate

RoHS-directive Directiva de RoHS

WEEE-directive

Directiva WEEE

Directiva da WEEE

Directiva RoHS

Harmonized standards Las normas armonizadas Normas harmonzidadas

EN ISO 12100/2010-11 EN ISO 13857:2008-06

EN 60204-1/A1:2009:02 EN 61000-6-2/2005-08 EN 61000-6-3/A1:2011-03

Verantwortliche Person für die Technischen Unterlagen siehe unten Responsible person for technical documentation see below

La personne responsable pour la documentation technique est mentionnée au-dessous

Torsten Ehrhardt

Prokurist / authorized officer

hawo GmbH, Obere Au 2, D-74847 Obrigheim, Germany

nawo GmbH 74847 Obrigheim / Germany T + 49 (0) 6261 / 9770-0 F + 49 (0) 6261 / 9770-69 info@hawo.com www.hawo.com

Amtsgeright Mannheim: HRB 441011 Geschäftsführer: Christian Wolf Firmensitz: Obrigheim

hm 950 / NanoPak

## **Declarations of conformity**

Chapter 12

## 12.2 DIN EN ISO 11607-2 / DIN 58953-7 declaration of conformity of sealing device

74847 Obrigheim / Germ

Konformitätserklärung - Declaration of Conformity Déclaration de Conformité Declaracción de conformidad Dichlarazione di conformità - Declaração de conformidade

9.694.038D

Seife

Gültig ab: Valid from:

01.02.2019

Version

Nomedica

KRINKO / BfArM

ISO 11607-2:2019

DIN 58953-7:2010

55:1244-1310

Bundesgesundheitsblatt 2012

1.02

co.uk

Hiermit erklären wir, daß die Folienschweissmaschinen:

Herewith we declare that the Foil sealing unit:

Par la présente, nous déclarons que la gamme de Soudeuse de films plastique:

Por la presente certificamos que las máquinas embolsadoras modelos

Dichiariamo con la presente che le macchine per saldatura di fogli

Por este meio se declara que as máquinas de selagem de folhas de plástico:

#### NanoPak hm 950 DC-VI hm 950 DC-VI

folgenden einschlägigen Bestimmungen und harmonisierten Normen entsprechen: complies with the requirements of the following regulations and harmonised standards: corresponde aux dispositions suivantes et standards harmonise:

objeto de esta Declaración cumpie con las siguientes disposiciones:

Sono conformi alle seguenti dieposizioni in materia nonché alle seguentie norme armonizzate:

corespondem às sequintes determinações e normas harmonizadas:

Anforderungen an die Hygiene bei der Aufbereitung von Medizinprodukten.

Empfehlung der Kommission für Krankenhaushygiene und Infektionsprävention(KRINKO) beim Robert Koch-Institut(RKI) und des Bundesinstitutes für Arzneimittel und Medizinprodukte(BfArM)

Verpackungen für in der Endverpackung zu sterilisierende

Medizinprodukte – Teil 2: Validierungsanforderungen an Prozesse der Formgebung, Siegelung und des Zusammenstellens

Packaging for terminally sterilized medical devoies - Part 2: Validation requirements for forming, sealing and assembly

Emballages des dispositifis médicaux stérilisés au stade terminal - Partie 2:

Exigences relatives aux procédes de mise en forme, de fermeture et dàssemblage

Sterilisation - Sterilgutversorgung - Teil 7

Anwendungstechnik von Sterllisationspapier, Vliesstoffen, gewebten textilen Materialien, Papierbeuteln und siegelfähigen

Klarsichtbeuteln und -schläuchen

Sterilization - Sterile supply - Part 7:

Use of sterilizaiton paper, nonwoven wrapping material, textile materials, paper bags and sealable pouches and reels

Stérilisation - Approvisionnement en produits stériles - Partie 7:

Utilisation de papier pour sterilisation, de matériaux d'enveloppe en non-tissé, matériaux textiles tissés, de sacs en

papier, de sachets et gaines scellables

Torsten Ehrhardt Prokurist / authorized officer

hawo GmbH, Obere Au 2, D-74847 Obrigheim, Germany

hawo GmbH Obere Au 2-4 74847 Obrigheim / Germany T + 49 (0) 6261 / 9770-0 F + 49 (0) 6261 / 9770-69 ww.hawo.com

Amtsgericht Mannheim: HRB 441011 Geschäftsführer: Christian Wolf Firmensitz: Obrigheim

hm 950 / NanoPak Declarations of conformity Chapter 12

12.3 CE declaration of conformity for barcode scanner

# **♥DATALOGIC**

# DECLARATION OF CONFORMITY

CE 09

EC-053 Rev.: 1 Pag.: 1 di 1

Datalogic Scanning Group Srl Via S. Vitalino, 13 Lippo di Calderara di Reno (BO) 40012 Italy

dichiara che declares that the déclare que le bescheinigt, daß das Gerät declare que el

#### Gryphon D41xx Black and Gryphon D41xx White

e tutti i suoi modelli and all its models et tous ses modèles und seine Modelle y todos sus modelos

sono conformi alle Direttive del Consiglio Europeo sottoelencate: are in conformity with the requirements of the European Council Directives listed below: sont conformes aux spécifications des Directives de l'Union Européenne ci-dessous: den nachstehenden angeführten Direktiven des Europäischen Rats: cumple con los requisitos de las Directivas del Consejo Europeo, según la lista siguiente:

#### 2004/108/EC EMC Directive

Basate sulle legislazioni degli Stati membri in relazione alla compatibilità elettromagnetica ed alla sicurezza dei prodotti. On the approximation of the laws of Member States relating to electromagnetic compatibility and product safety. Basée sur la législation des Etats membres relative à la compatibilité électromagnétique et à la sécurité des produits. Über die Annaherung der Gesetze der Mitgliedsstaaten in bezug auf elektromagnétische Verträglichkeit und Produktsicherheit entsprechen.

Basado en la aproximación de las leyes de los Países Miembros respecto a la compatibilidad electromagnética y las Medidas de seguridad relativas al producto.

Questa dichiarazione è basata sulla conformità dei producti alle norme seguenti: This declaration is based upon compliance of the products to the following standards: Cette déclaration repose sur la conformité des produits aux normes suivantes: Diese Erklärung basiert darauf, daß das Produkt den folgenden Normen entspricht: Esta declaración se basa en el cumplimiento de los productos con las siguientes normas:

EN 55022 (CLASS BITE), SEPTEMBER 1998: AMENDMENT A1 (CLASS BITE), OCTOBER 2000: LIMITS AND METHODS OF MEASUREMENTS OF RADIO DISTURBANCE CHARACTERISTICS OF INFORMATION TECHNOLOGY EQUIPMENTS

EN 55024, SEPTEMBER 1998:

INFORMATION TECHNOLOGY EQUIPMENT IMMUNITY CHARACTERISTICS LIMITS AND METHODS OF MEASUREMENT

Lippo di Calderara, July 7th, 2009

Ruggero Cacioppo Quality Assurance Manager

Ruggers Bacioffs

hm 950 / NanoPak Declarations of conformity Chapter 12

12.4 CE declaration of conformity for label printer

## MANUFACTURERS DECLARATION OF CONFORMITY

Product identification Product:

Thermal Printer

Type:

CG2

Grouping Model:

CG208 DT, CG212 DT CG208 TT, CG212 TT

Means of conformity

The product is in conformity with the EMC Directive 89/336/EEC, 92/31/EEC and 93/68/EEC based on test results using harmonised standards.

EMC standards used:

EN 55024:1998 + A1:2001 + A2:2003

EN 61000-4-2:1995 + A1:1998 + A2:2001

EN 61000-4-3:2006 EN 61000-4-4:2004 EN 61000-4-5:2006

EN 61000-4-6:1996 + A1:2001 EN 61000-4-8:1993 + A1:2001

EN 61000-4-11:2004

Test report N°:

S68427

Emission Test report:

EN 55022:2006 (Class B)

EN 61000-3-2:2006

EN 61000-3-3:1995 + A1:2001 + A2:2005

Test report N°:

E68427-1

Test carried out by:

Cosmos Corporation; 3571-2, Ohnogi, Watarai.cho, Mieken 516 2102, Japan

Issued:

July 17, 2008

The product is in conformity with Low Voltage Directive 73/23/EEC based on test results using harmonised standards.

standards used:

IEC 60950-1:2005 (2nd Edition) and/or

EN 60950-1:2006

Test carried out by: Certificate No: Nemko GmbH&Co. KG; 76318 Pfinztal, Germany

105311

Date:

July, 18th, 2008

Manufacturer:

SATO Malaysia Electronics Manufacturing Sdn. Bhd.

Lot 20, Jalan 223, 46100 Petaling Jaya

Selangor Darul Ehsan, Malaysia

EC Representative:

SATO International Europe NV;

Leuvensesteenweg 369 1932 Sint-Stevens-Woluwe

Belgium

Function:

Managing Director

Date:

01.09.2009

Signature:

Dave Joyce

DHR

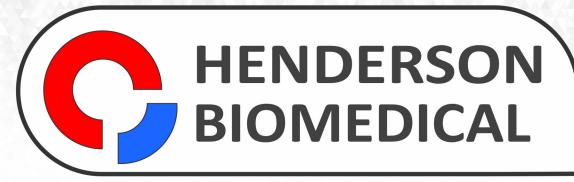

LABORATORY EQUIPMENT MAINTENANCE, REPAIR, CALIBRATION AND SALES

Established in 1987, Henderson Biomedical is the UK's leading laboratory equipment sales and service provider. Our knowledgeable team can provide you with excellent sales advice on a range of different types of laboratory equipment including centrifuges, refrigerators, freezers and heat sealers.

Henderson Biomedical is also able to provide you with first class after-sales service and calibration of your laboratory equipment. We are an **ISO 17025 (UKAS) accredited calibration test laboratory** and our team of Field Service Engineers cover the whole of the United Kingdom.

Please contact us for more information on the types of equipment we supply and the different after-sales services we can offer.

#### **Henderson Biomedical**

Unit 3, Swan Close Croydon CRO 2DZ United Kingdom

Tel: 020 8663 4610

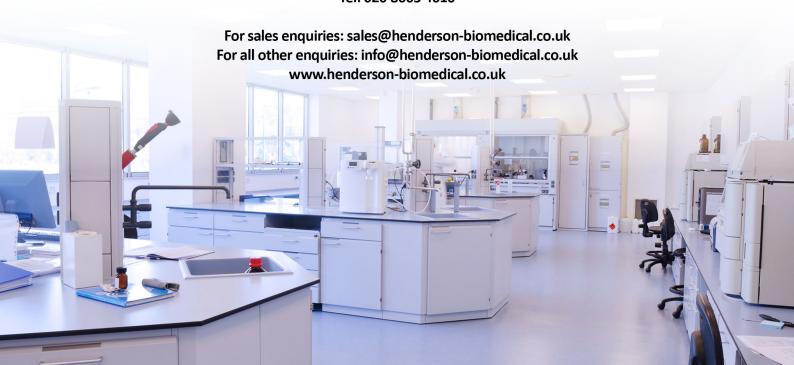